# **Compartir ficheiros: SAMBA**

Hoxe en día a informática non se entende sen o intercambio de información entre distintos sistemas. Nesta sección verase como compartir información entre MS Windows e Ubuntu e viceversa, aínda que os mesmos pasos poden seguirse para acceder á información almacenada nun [disco de rede ou](http://qloudea.com/blog/que-es-un-nas/) [NAS](http://qloudea.com/blog/que-es-un-nas/), ou compartido a través dun router por exemplo. O intercambio de información vaise facer a través do protocolo [SAMBA](http://es.wikipedia.org/wiki/Samba_(programa)), agora renomeado como *CIFS*.

### **Sumario**

- [1](#page-0-0) [Introdución: Escenarios](#page-0-0)
- [2](#page-4-0) **Escenario 1**[: Acceder a unha carpeta de MS Windows dende Ubuntu](#page-4-0)
	- ♦ [2.1](#page-4-1) [Parámetros comúns](#page-4-1)
	- ♦ [2.2](#page-7-0) [Compartir a carpeta en MS Windows](#page-7-0)
	- ♦ [2.3](#page-12-0) [Montar a carpeta compartida dende Ubuntu](#page-12-0)
- [3](#page-18-0) **Escenario 2**[: Acceder a unha carpeta de Ubuntu dende MS Windows](#page-18-0)
	- ♦ [3.1](#page-19-0) [Compartir a carpeta comun de Ubuntu](#page-19-0)
	- ♦ [3.2](#page-24-0) [Usar carpeta a carpeta compartida comun en MS Windows](#page-24-0)
	- ♦ [3.3](#page-27-0) [Borrado de ficheiros remotos](#page-27-0)
	- ♦ [3.4](#page-28-0) [Conectar/desconectar unha unidade de rede en MS Windows](#page-28-0)
	- ♦ [3.5](#page-30-0) *[Descompartir](#page-30-0)* carpetas
- [4](#page-31-0) [System-Config-Samba](#page-31-0)
	- ♦ [4.1](#page-31-1) [Cambiar nome de grupo de traballo](#page-31-1)
	- ♦ [4.2](#page-32-0) [Compartir unha carpeta](#page-32-0)
- [5](#page-35-0) **Escenario 3**[: Acceder a unha carpeta de Ubuntu dende outro Ubuntu](#page-35-0)
	- ♦ [5.1](#page-36-0) [Montar recurso de rede en Ubuntu](#page-36-0)
	- ♦ [5.2](#page-38-0) [Borrar obxectos dun recurso compartido](#page-38-0)
- [6](#page-38-1) [Outros protocolos de intercambio de información](#page-38-1)
- [7](#page-38-2) [Conclusións](#page-38-2)

## <span id="page-0-0"></span>**Introdución: Escenarios**

Antes de levar a cabo as tarefas necesarias véxase cales son os tres escenarios que se van abordar.

**Escenario 1**: Un usuario dende un equipo con Ubuntu (*uclient*) trata de acceder a unha carpeta compartida nun equipo con MS Windows • (*wclient*). Este escenario tamén sería aplicable para acceder dende un equipo con Ubuntu a unha carpeta compartida nun disco de rede.

# Escenario 1: Acceder a unha carpeta de Windows dende Ubuntu.

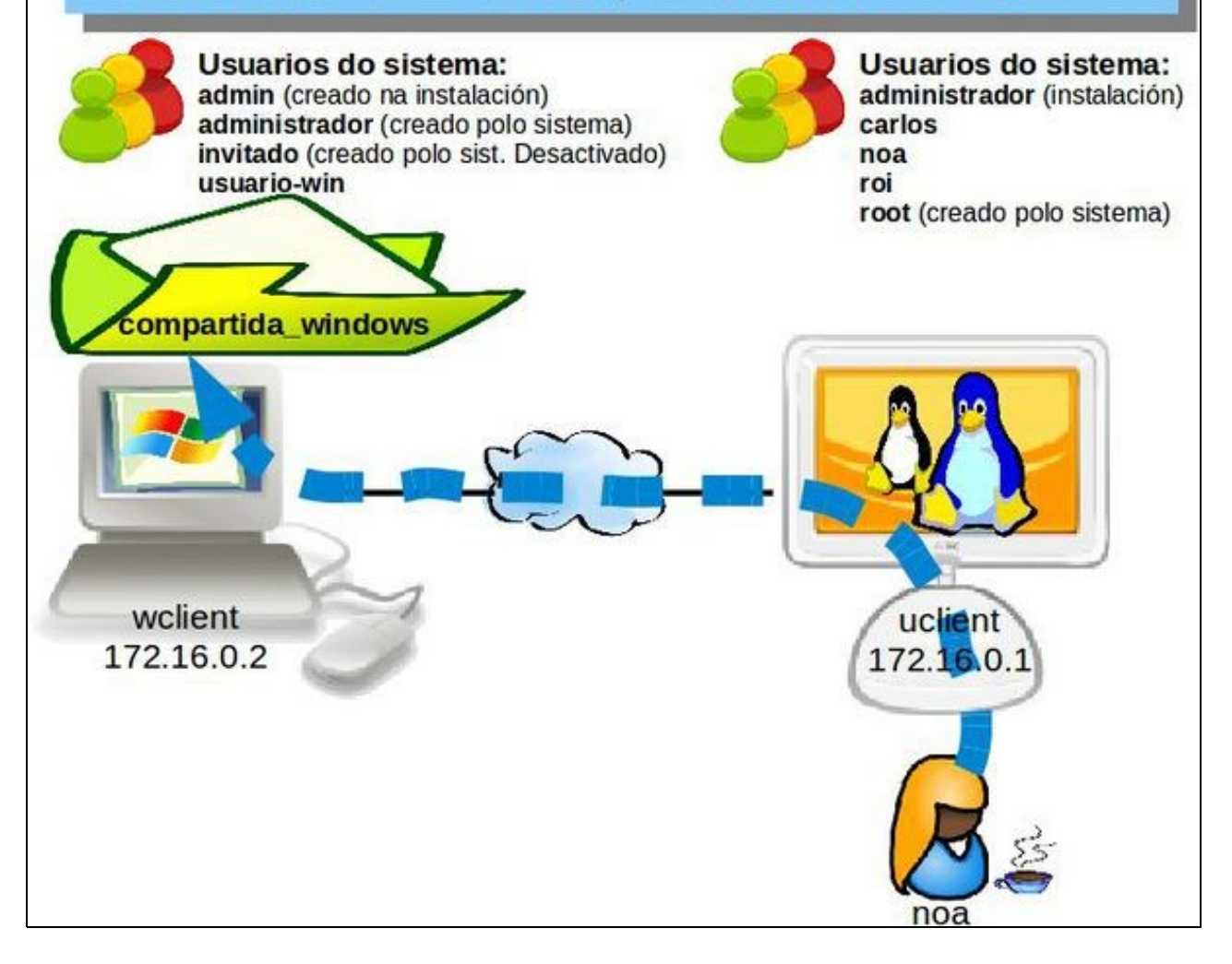

**Escenario 2**: Un usuario dende un equipo con MS Windows (*wclient*) trata de acceder a unha carpeta compartida nun equipo con Ubuntu • (*uclient*).

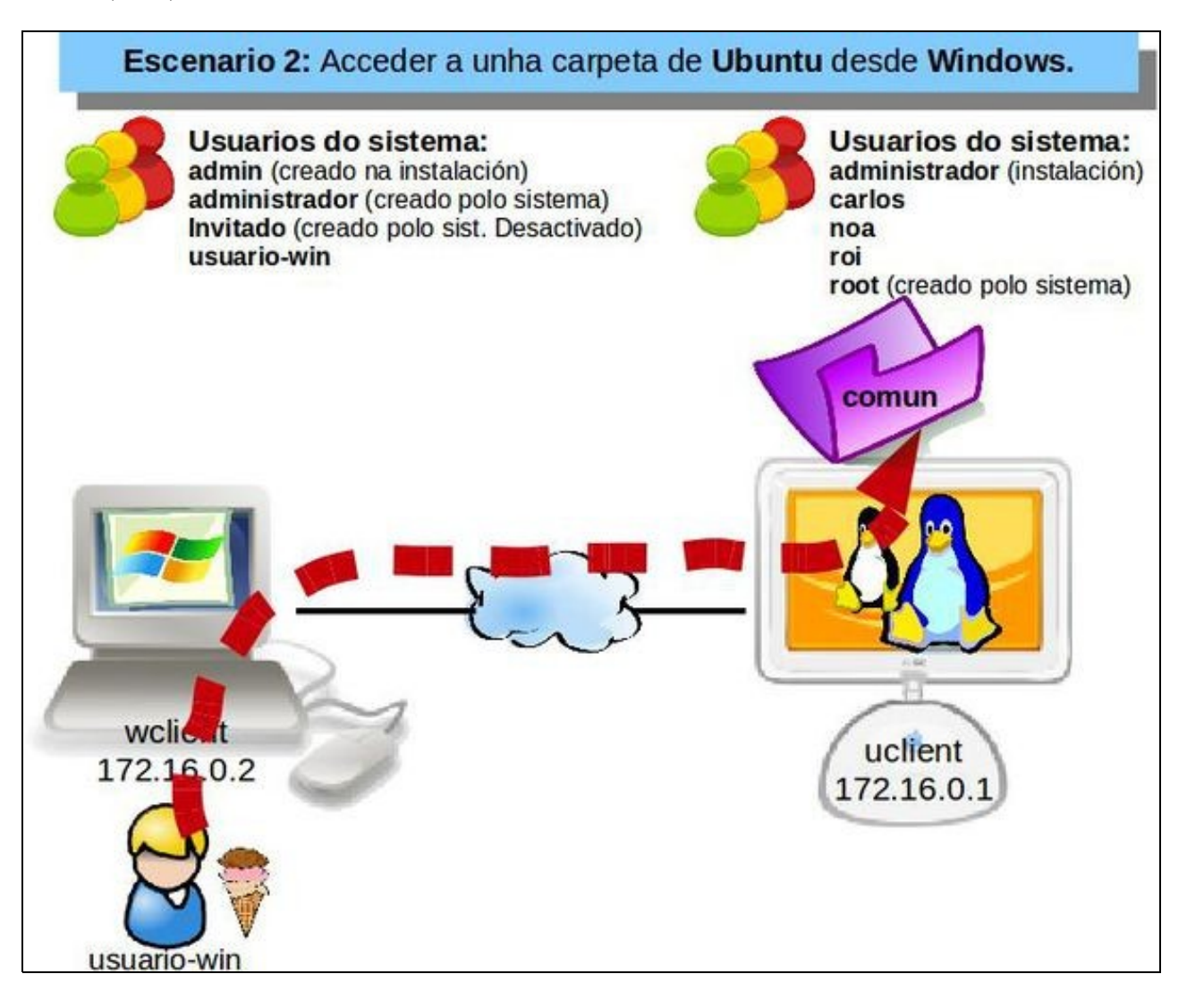

**Escenario 3**: Un usuario dende un equipo con Ubuntu (*uclient02*) trata de acceder a unha carpeta compartida nun equipo con Ubuntu • (*uclient*). A carpeta *LinuxComun* é a mesma que *comun* do Escenario 2. Só lle cambiaremos o nome para crear un caso un chisco diferente.

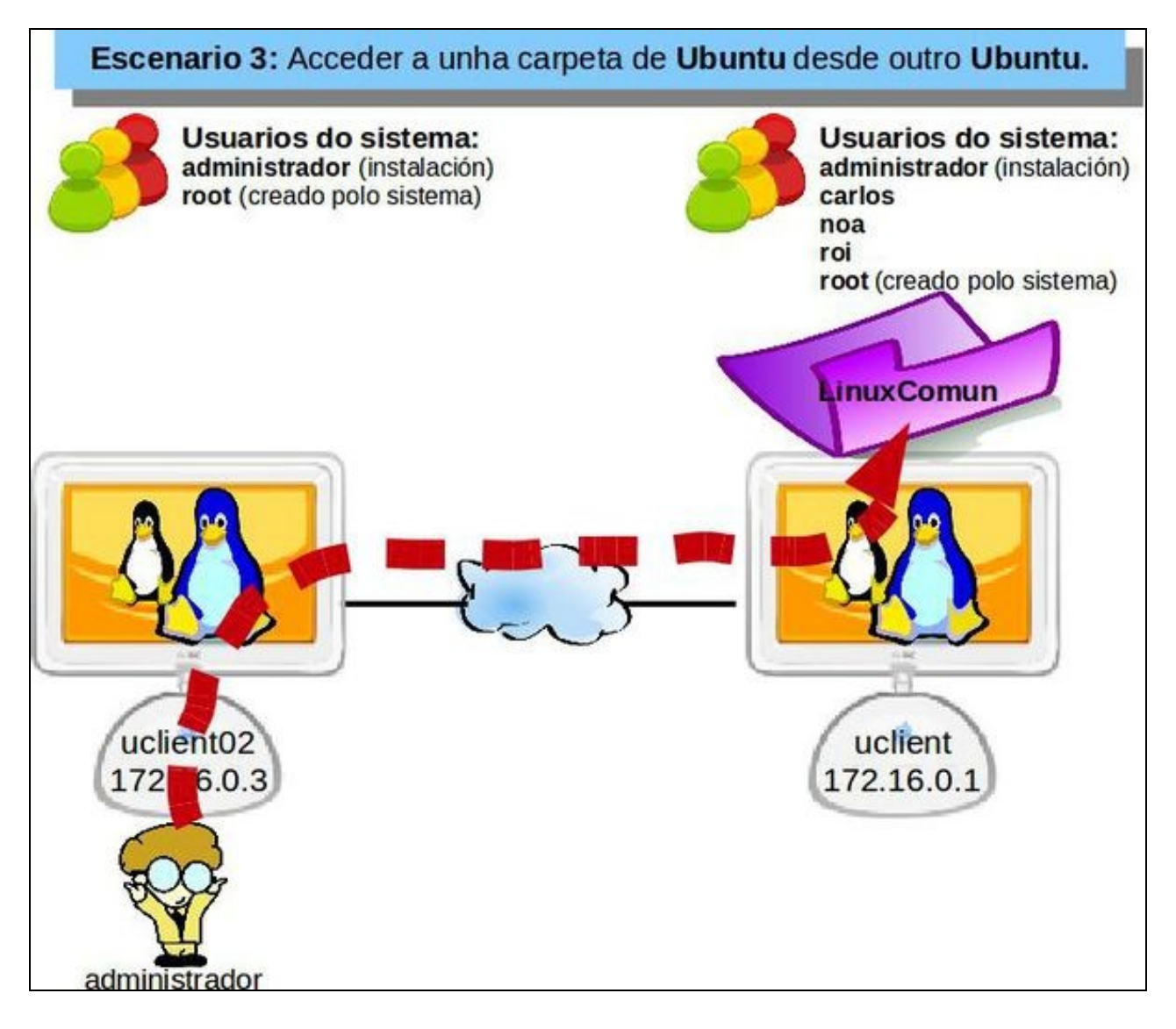

# <span id="page-4-0"></span>**Escenario 1: Acceder a unha carpeta de MS Windows dende Ubuntu**

A configuración dos equipos MS Windows (Windows XP, Vista, 7, 8, etc.) que o usuario poida ter no seu fogar pode ser moi dispar. Por tanto, esperamos que na medida do posible poidan adaptar os seus equipos á configuración que se vai seguir aquí usando MS Windows 7, xa que os pasos a seguir deberían ser moi similares.

#### <span id="page-4-1"></span>**Parámetros comúns**

Fíxanse os seguintes parámetros comúns a todo lector.

• Parámetros comúns de MS Windows

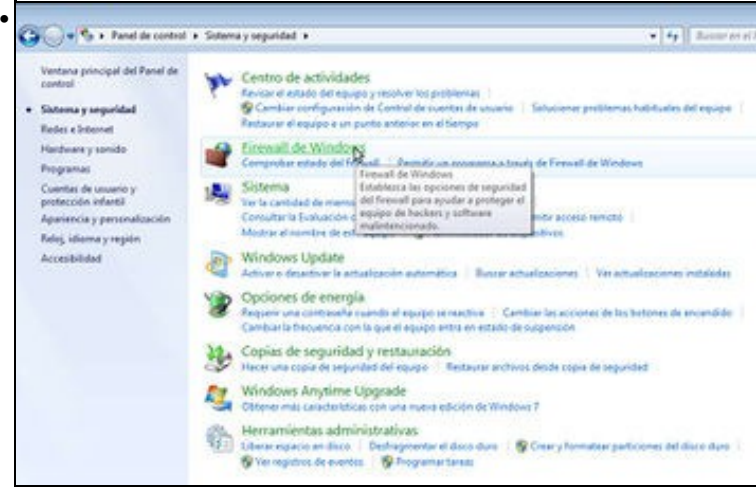

Salvo que se saiba configurar o firewall de MS Windows, este debe desactivarse, pois pode haber tantas configuracións como lectores deste manual. No panel de control está o firewall. Se o usuario ten outros firewalls instalados que considere ou configuralos correctamente para realizar a práctica, ou desactivalos en último caso. Para iso, accedemos ao Panel de Control, e dentro do apartado de *Sistema e seguridade* picamos en **Firewall de Windows**.

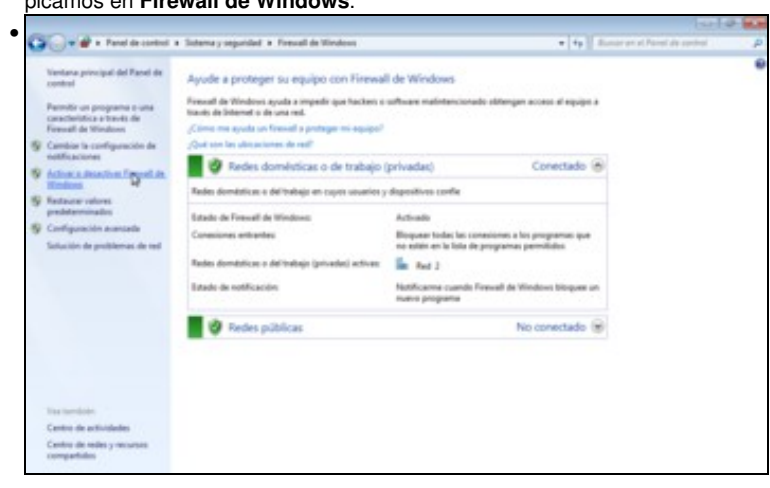

No panel lateral, picamos sobre a opción de **Activar o desactivar Firewall de Windows**.

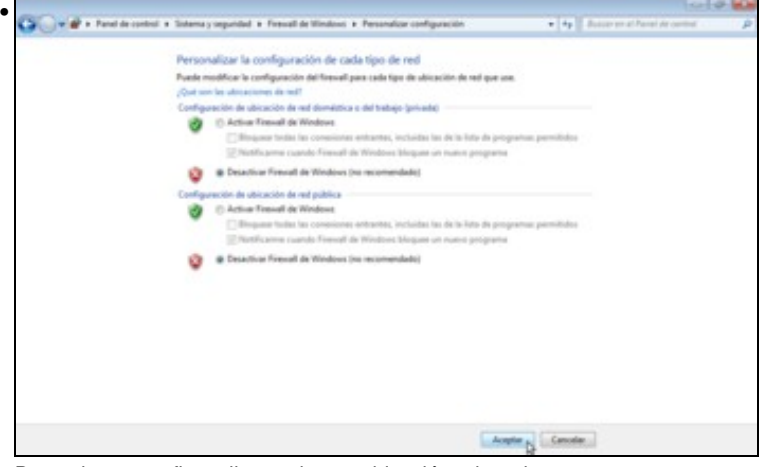

Desactivamos o firewall en todas as ubicacións de rede, para asegurarnos que esta deshabilitado independentemente de como teñamos configurada a conexión de rede no equipo. Aceptamos.

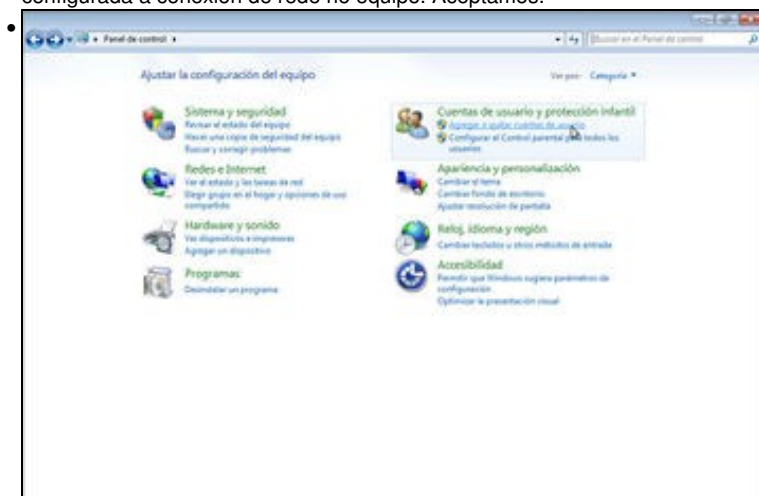

Revisemos as contas de usuario, picando sobre a opción de **Agregar ou quitar contas de usuario** do Panel de Control.

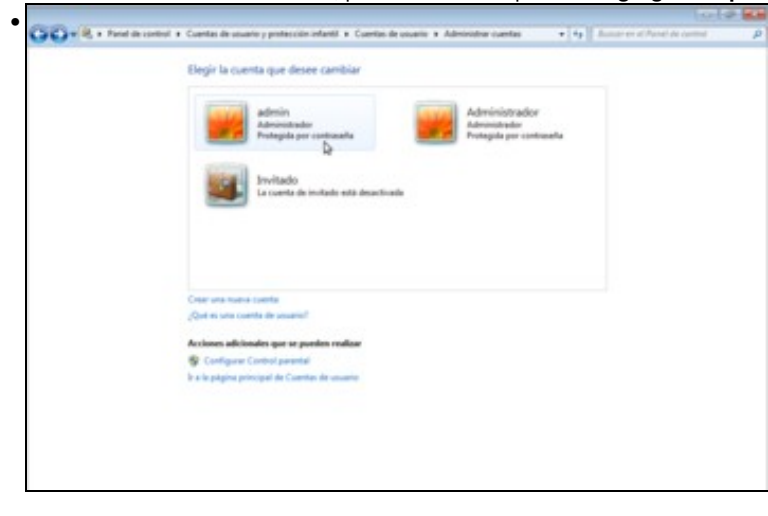

Cando se instalou este Windows, o sistema creou tres usuarios: **Administrador**, que o creou o sistema; **Invitado**, tamén creado polo sistema. (este usuario está desactivado); e por último o usuario **admin**, que foi o nome que se lle deu ao primeiro usuario que pedía na instalación. Por defecto, este primeiro usuario ten privilexios de administración. O usuario de quen siga este manual non ten porque chamarse igual...

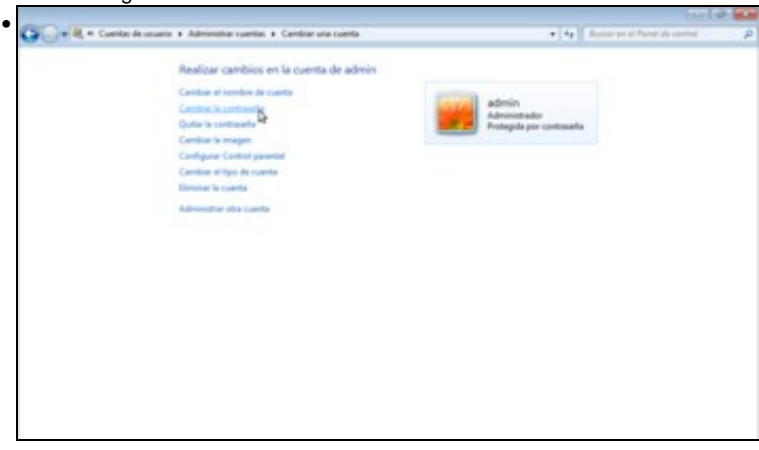

Pero si debe ter contrasinal, para poder conectarnos dende un equipo remoto a este equipo (Windows deshabilita o acceso remoto por defecto aos usuarios que non teñen contrasinal). Así que, se non o ten, picamos sobre el e logo en **Cambiar la contraseña** para establecer

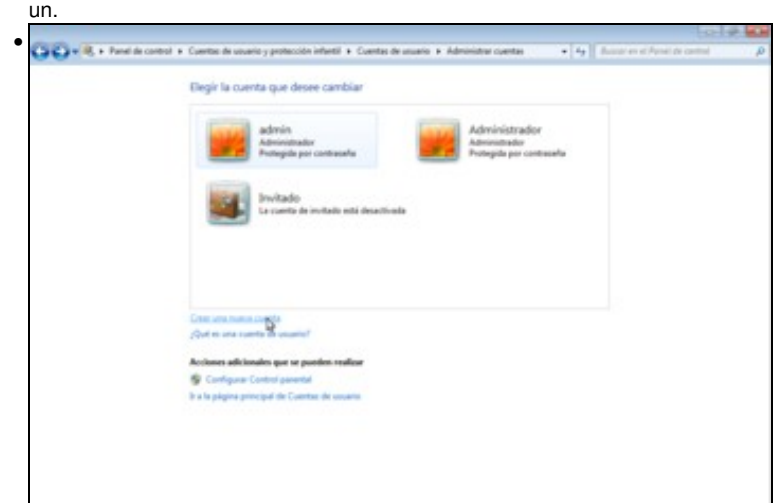

Imos crear unha nova conta de usuario con privilexios limitados (usuario normal, non pode instalar aplicacións, drivers, etc, etc.):....

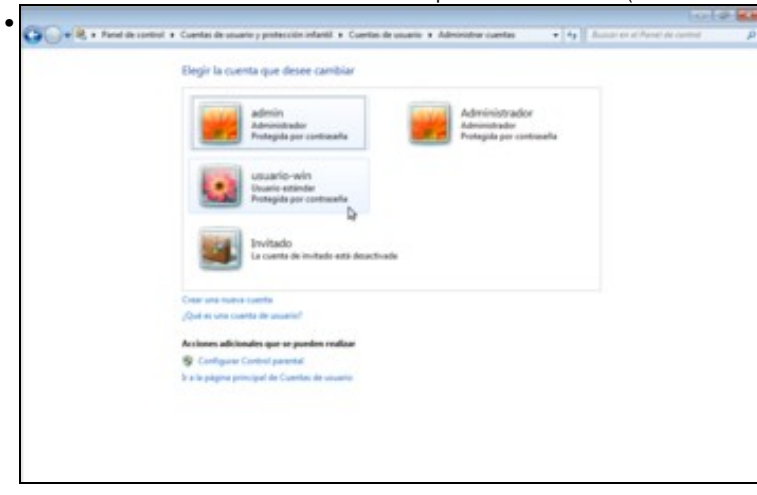

... O usuario chámase **usuario-win** e tamén ten contrasinal. Para variar, en todos estes casos o contrasinal é **abc123.**, así é máis fácil de lembrar.

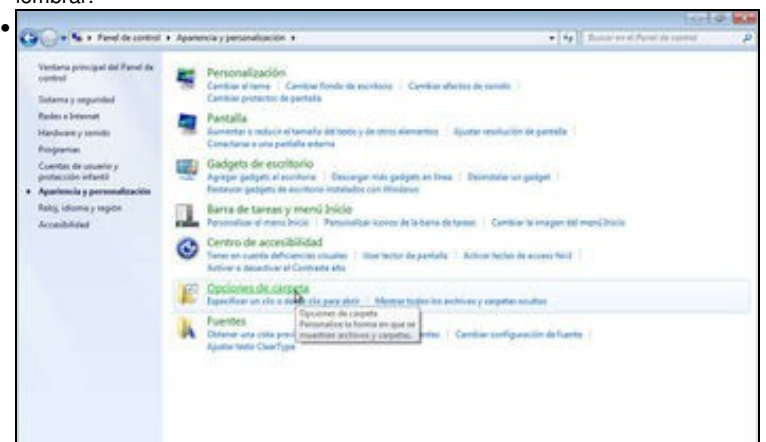

E para rematar, dentro do Panel de control imos a *Apariencia y personalización* para picar nas **Opcións de Carpeta**...

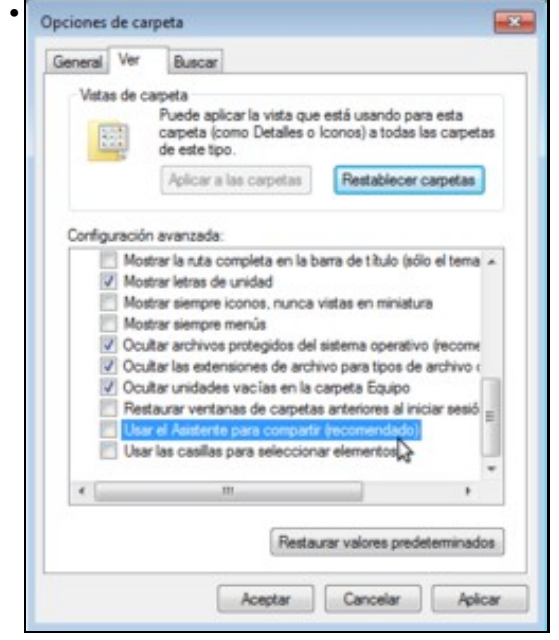

e desactivar a opción de **Usar el Asistente para compartir**. Aínda que esta opción está recomendada por Windows, con ela desactivada poderemos definir mellor as restricións para acceder ás carpetas compartidas no equipo.

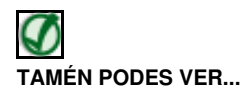

Os seguintes enlaces mostran vídeos explicativos sobre como crear e administrar os usuarios en Windows XP e Windows:

- [Xestión de usuarios en Windows XP](http://www.youtube.com/watch?v=eErws34J9tI)
- [Xestión de usuarios en Windows Vista/Windows 7](http://www.youtube.com/watch?v=kjViFvKsZC0)

#### <span id="page-7-0"></span>**Compartir a carpeta en MS Windows**

Revísese o escenario que se pretende levar a cabo:

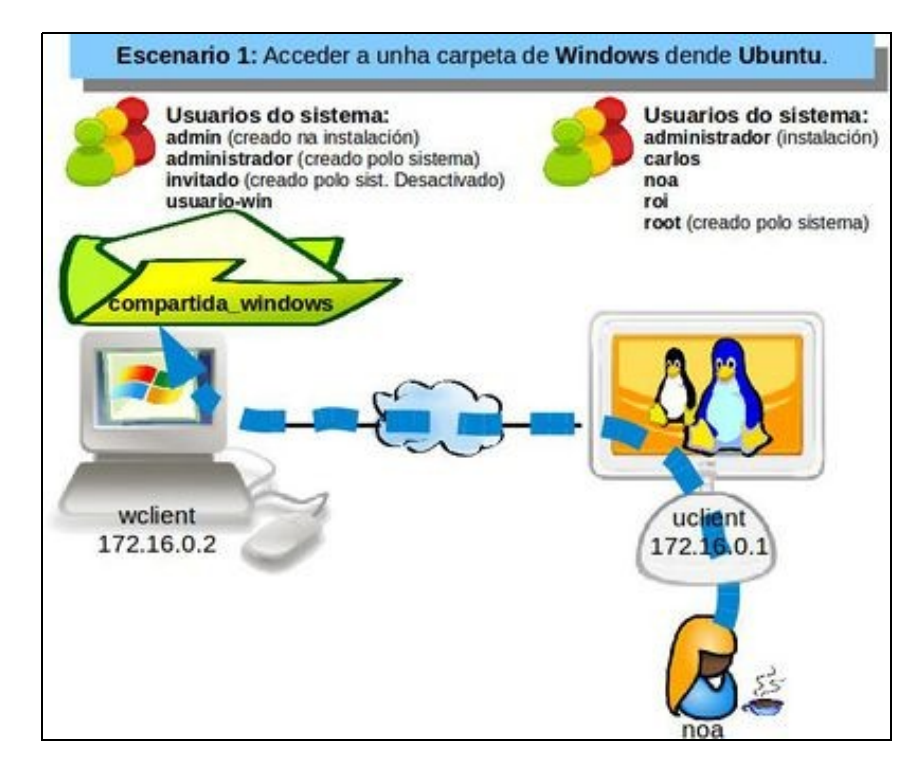

• Compartir carpeta en MS Windows

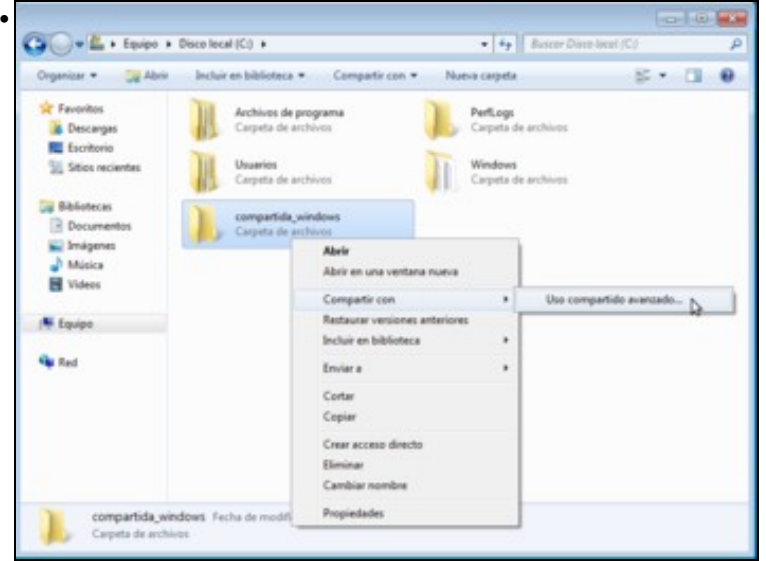

O primeiro paso será crear unha carpeta para compartir en MS Windows, se é que non existe. Neste exemplo creouse unha carpeta en **C:\**, leva por nome **compartida\_windows**. Premer nela co botón dereito do rato e ir ao menú **Compartir con** para picar en **Uso compartido avanzado**. A carpeta poderíase crear en calquera outra unidade ou carpeta.

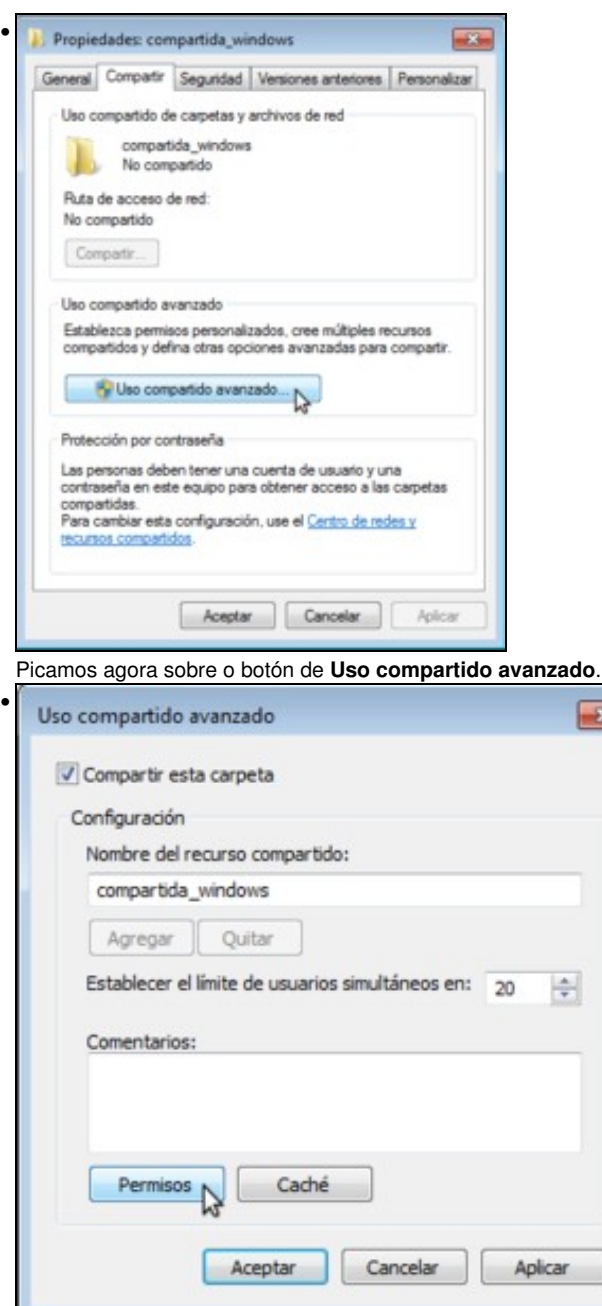

A carpeta compártese para que poida ser accedida dende un equipo remoto. O nome co que se comparte non ten porque ser o mesmo nome que ten a propia carpeta. Para configurar os permisos de acceso remoto, picamos no botón **Permisos**.

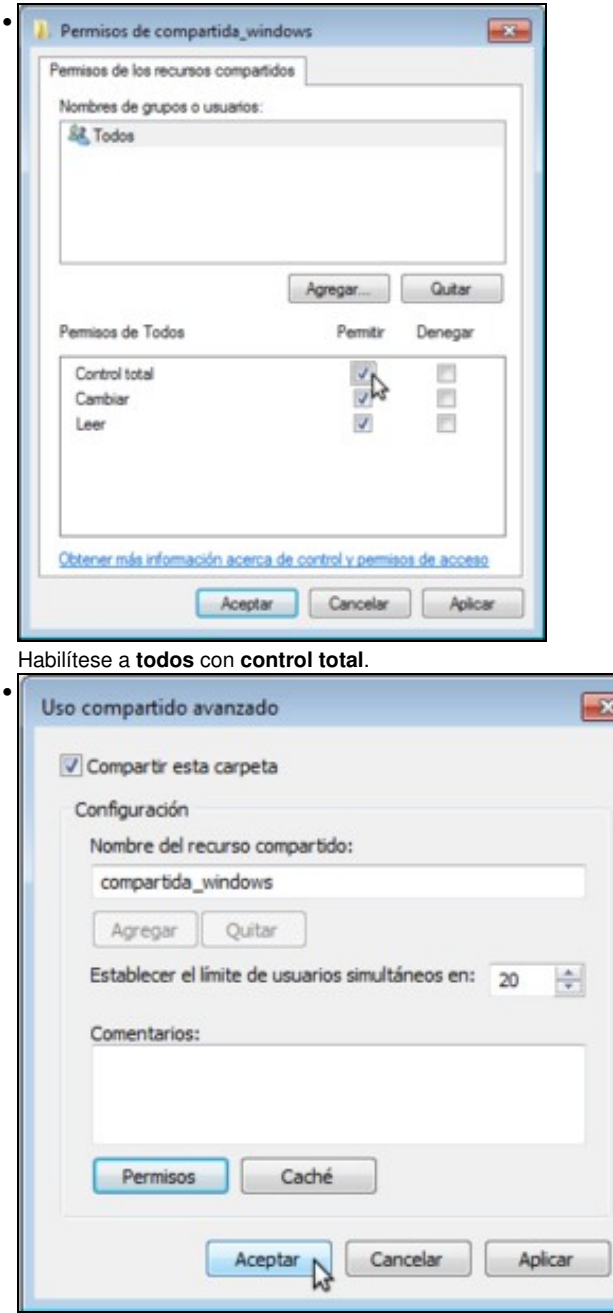

Aceptamos a configuración da carpeta compartida.

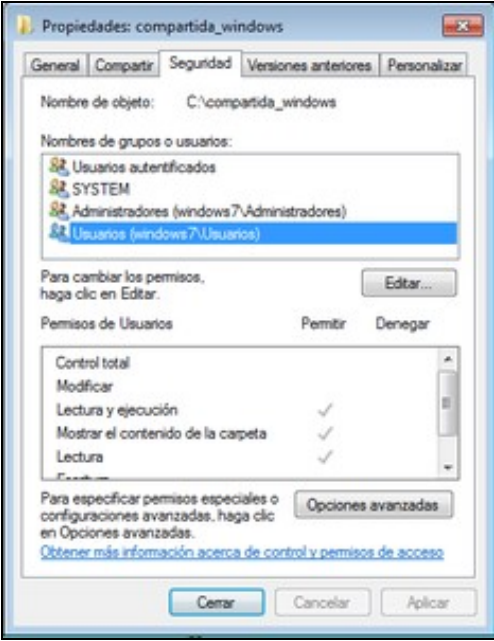

•

Pero os permisos que se van aplicar cando se acceda dende outro equipo a esta carpeta son os máis restritivos dos configurados anteriormente e os da ACL (Lista de control de acceso) da lapela de **Seguridade**. Segundo o que está configurado aquí, a esta carpeta van poder acceder entre outros aqueles que pertenzan ao grupo *Administradores* (os usuarios que teñan privilexios de administración) e os que pertenzan ao grupos *Usuarios* (a este grupo pertence por defecto todo usuario que se dá de alta, por tanto aí estará o usuario chamado *usuario-win*).

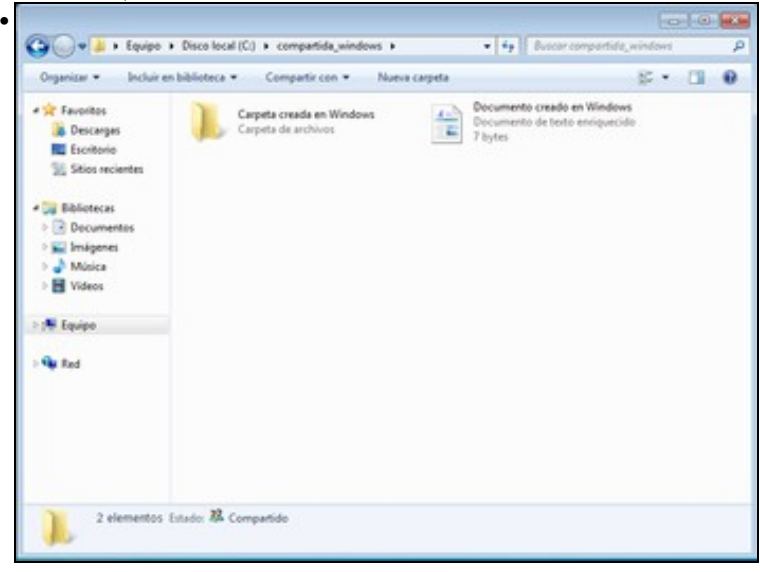

Creouse unha carpeta e un documento dentro da carpeta *c:\compartida\_windows*

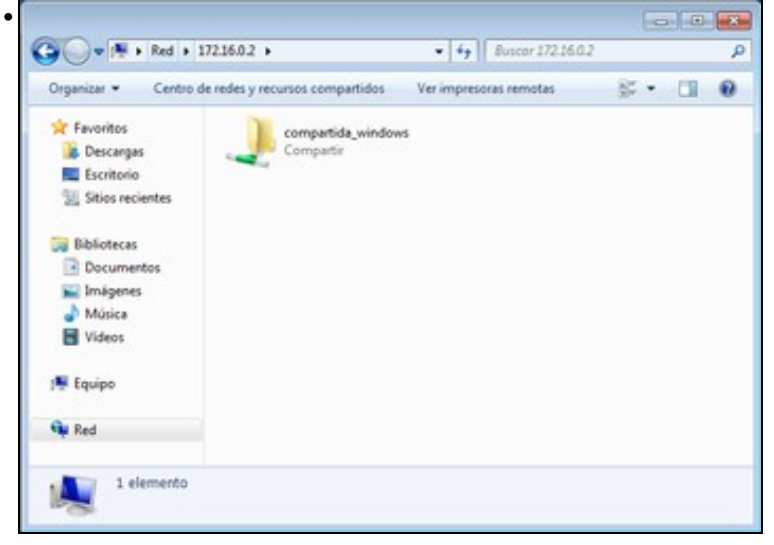

É sinxelo comprobar se a carpeta está compartida accedendo dende o propio equipo remotamente ao propio equipo. Como se fai iso? Nunha ventá do explorador de arquivos, escribimos na barra de dirección *\\dirección IP do equipo* (neste caso *\\172.16.0.2*). Cando en MS Windows algo comeza por dobre barra **\\** (ollo coa orientación das barras) quere dicir que se está tratando de acceder a un ordenador a través da rede. Neste caso a consulta parte do mesmo ordenador que se quere consultar.

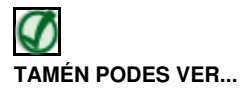

Os seguintes enlaces ofrecen vídeos explicativos sobre como compartir carpetas en Windows XP e Windows Vista:

- [Compartir carpeta en Windows XP](http://www.youtube.com/watch?v=H_xTdXYdNGg)
- [Compartir carpeta en Windows Vista/Windows 7](http://www.youtube.com/watch?v=qSUkvcW6mOA)

#### <span id="page-12-0"></span>**Montar a carpeta compartida dende Ubuntu**

Agora toca ir ao ordenador dende o cal se desexa acceder a esa carpeta compartida. Lémbrese que en GNU/Linux para acceder a calquera dispositivo hai que montalo, e neste caso non vai ser menos. Hai que montar a unidade compartida de rede.

Neste exemplo iniciouse sesión no equipo Ubuntu coa usuario *noa*, aínda que para o que se vai facer non se precisa ter privilexios administrativos.

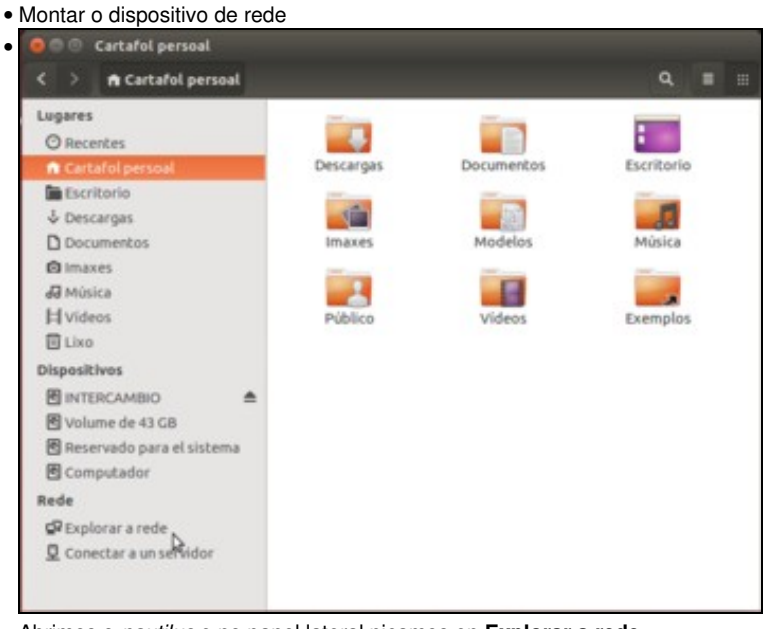

Abrimos o *nautilus* e no panel lateral picamos en **Explorar a rede**.

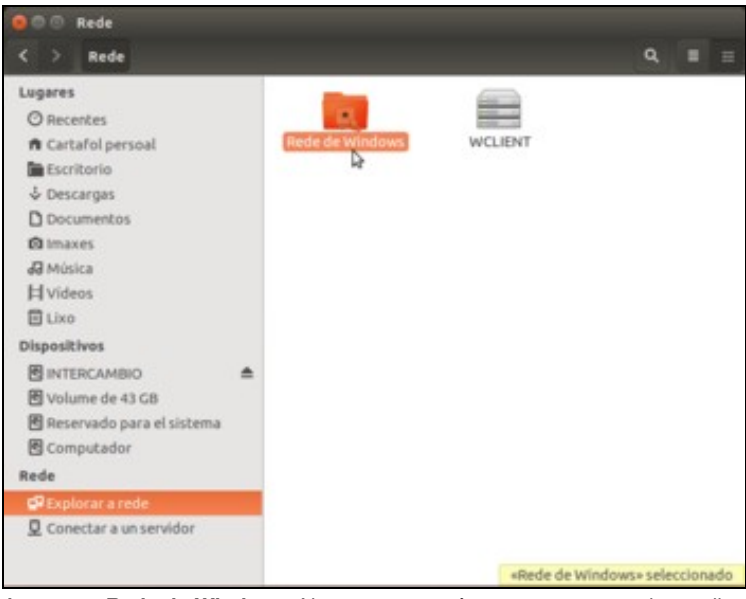

•

Aparece a **Rede de Windows**. Neste caso, tamén aparece xa o equipo *wclient*, e poderían aparecer outros equipos da rede de MS Windows ou que estean executando o servidor SAMBA (dependerá dos equipos que haxa na rede en que nos atopemos). Aínda que poderíamos xa picar sobre *wclient*, imos picar sobre a *Rede de Windows* para ver como chegar ao equipo se non aparecese aquí.

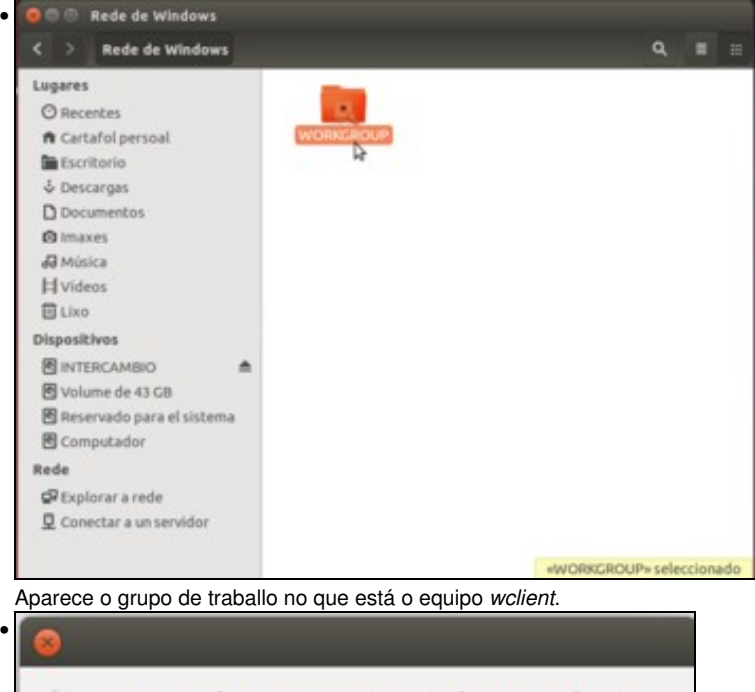

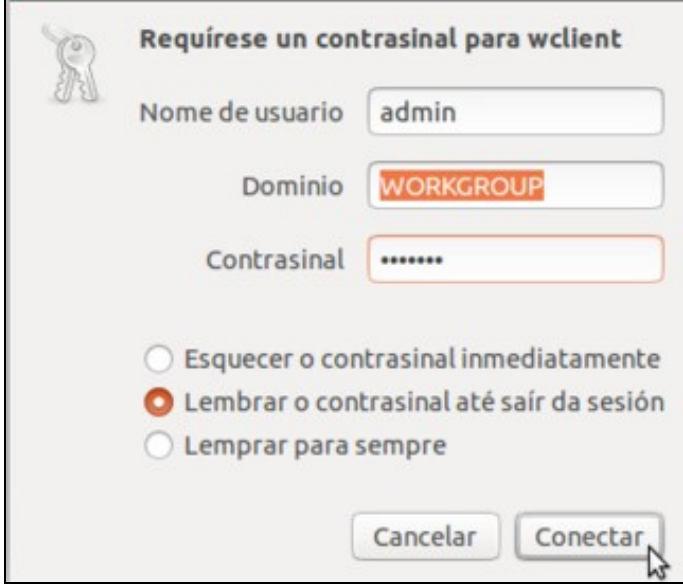

E dentro dese grupo de traballo aparecen os equipos que hai nel, entre os que está *wclient*. Ao facer dobre clic sobre el, pídese cales son as **credenciais** (nome usuario e contrasinal) coas que se desexa acceder ao equipo. Os usuarios que poden acceder son os usuarios do equipo *wclient*. Ou sexa que no equipo Ubuntu iniciou sesión *noa* e esta pode acceder ao equipo *wclient* co nome e contrasinal dun usuario que coñeza no equipo de destino. Observar a imaxe do Escenario 1. Se se garda o contrasinal durante a sesión a próxima vez que se trate de acceder haberá que volver a identificarse.

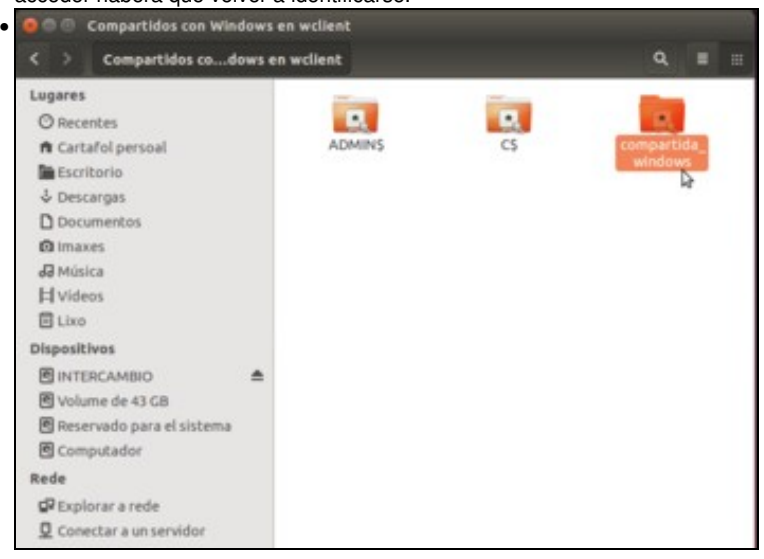

Estes son os recursos compartidos do equipo *wclient*. Todos os que acaben en **\$** son recursos compartidos ocultos que non se verán navegando pola rede local dende un equipo con MS Windows, pero si se ven dende un equipo GNU/Linux. **C\$** é o disco **C:\** compartido automaticamente polo sistema.

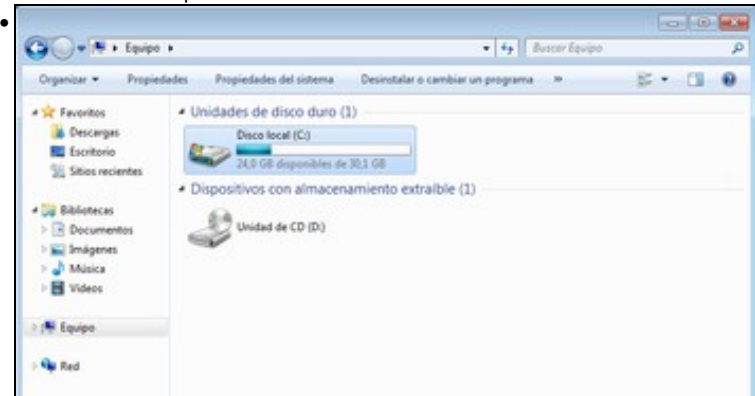

Vista da unidade **C:\** no equipo MS Windows.

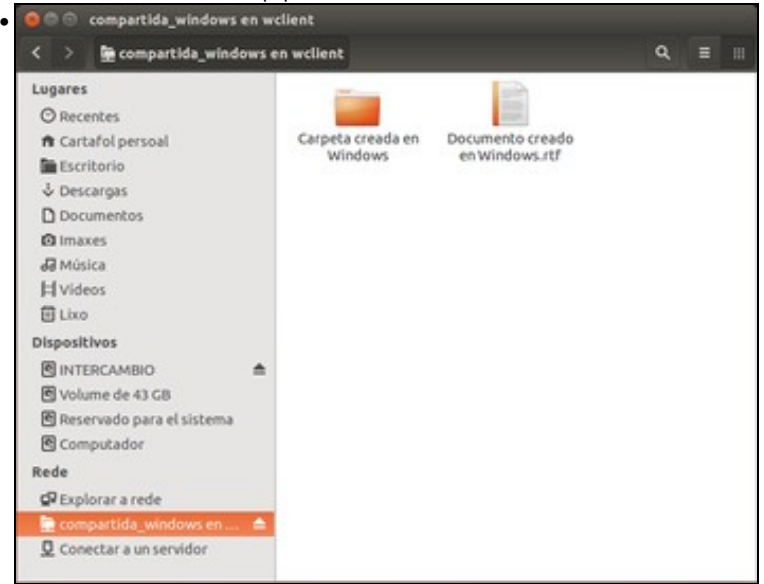

Pero deixaremos esa carpeta para máis adiante. Entramos na carpeta **compartida\_windows** e así móntase esta carpeta só para este usuario *noa*. Agora está accesible a través do apartado **Rede** do panel lateral do *nautilus*.

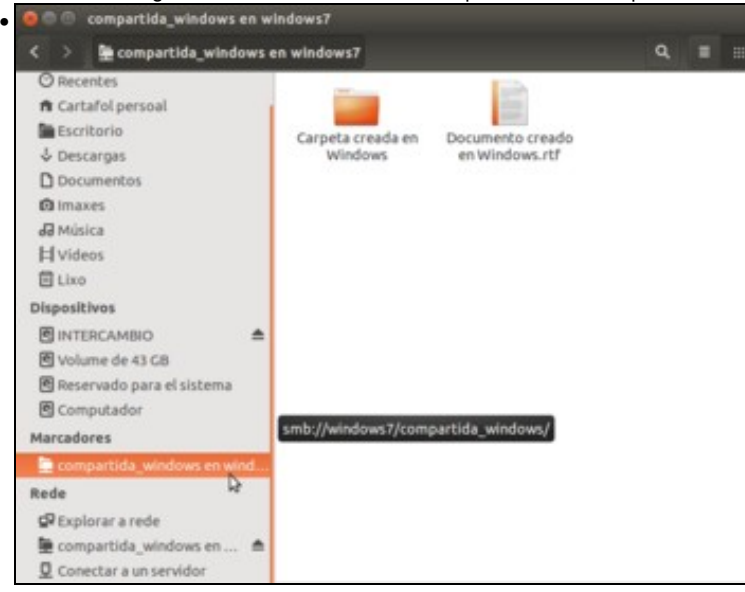

Podemos crear un marcador para este recuso compartido: Menú **Marcadores -> Marcar esta localización**. Deste xeito a próxima vez que entre *noa*, poderá ir ao marcador e non facer todo o percorrido anterior. Obsérvese o marcador no apartado **Marcadores** do panel lateral.

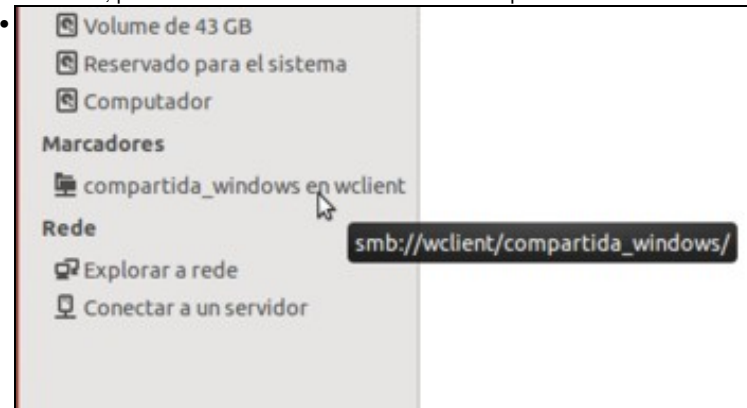

Nesta imaxe, *noa* pechou a sesión e volveu a iniciala. Non está a unidade de rede montada, pero si está o marcador que se creou antes. Premer nel.

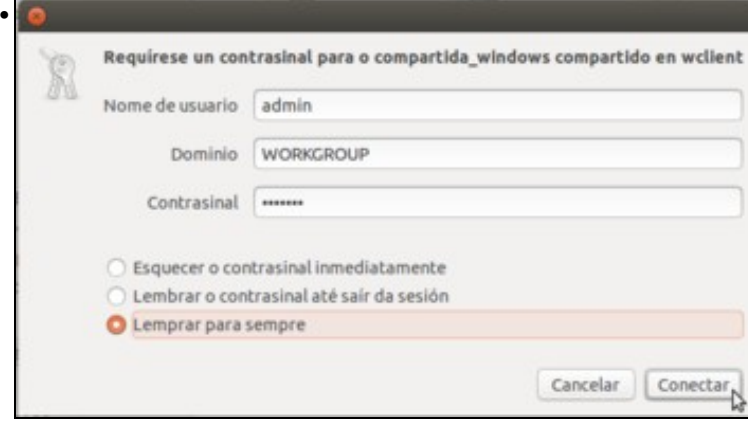

O sistema volve a preguntar credenciais para acceder a ese recurso de rede. Nesta ocasión indícase que as credenciais (usuario e contrasinal) para acceder ao equipo *wclient* as garde para sempre. A próxima vez que se monte a unidade non volverá a pedir as credenciais (Máis adiante veremos onde se gardan estas credenciais).

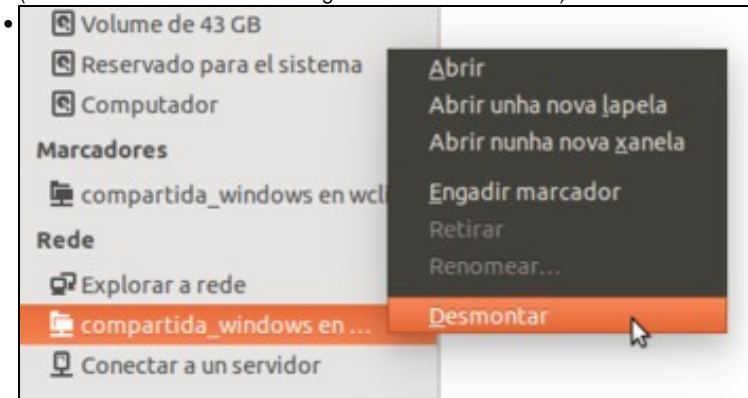

A imaxe amosa como desmontar un recurso de rede (tamén podemos picar directamente no botón de expulsión).

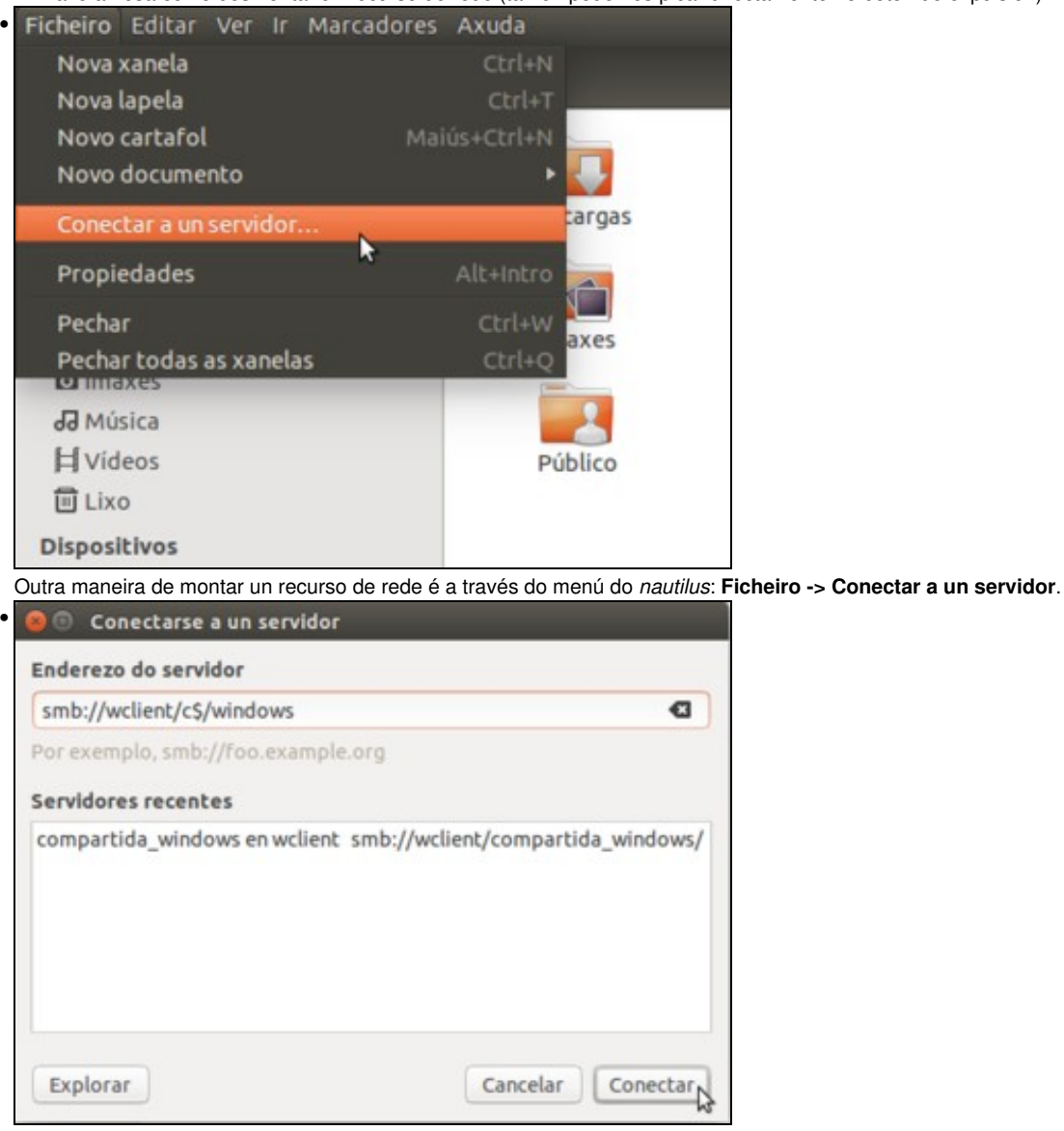

Temos que indicar o enderezo do servidor, que incluirá o nome o dirección IP do equipo, carpeta á que nos conectamos e protocolo que queremos usar. Neste caso, como xa se indica no exemplo, escribiremos **smb://** seguido do nome ou dirección IP do equipo ao que queremos acceder. A continuación escribimos o nome da carpeta compartida (neste caso *c\$*) separada por unha /, e podemos escribir unha carpeta que estea dentro dela (como é neste caso a carpeta *windows*) tamén separada por unha /. Desta forma estámonos conectando á carpeta *windows* que está dentro de *C\$*. Cando nos conectamos a un servidor desta forma, a dirección queda almacenada por se queremos volver a usala no futuro sen ter que escribila de novo (na imaxe pódese ver almacenado o enderezo da carpeta *compartida\_windows*). Introducido ou seleccionado o enderezo, picamos en **Conectar**.

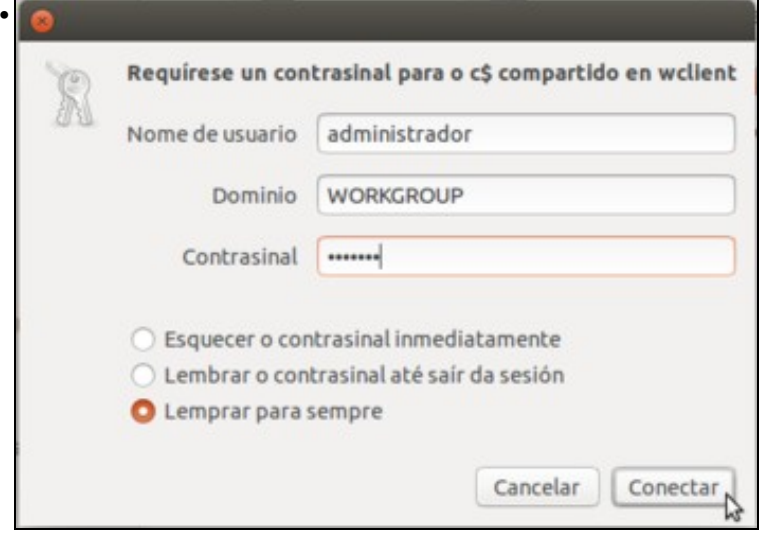

Introduciremos tamén as credenciais para realizar a conexión (Como o equipo ao que nos conectamos é un Windows 7, non podemos conectarnos á carpeta *c\$* co usuario *admin*, teremos que utilizar o usuario *Administrador* que se crea na instalación de Windows, que debe ter un contrasinal asignado).

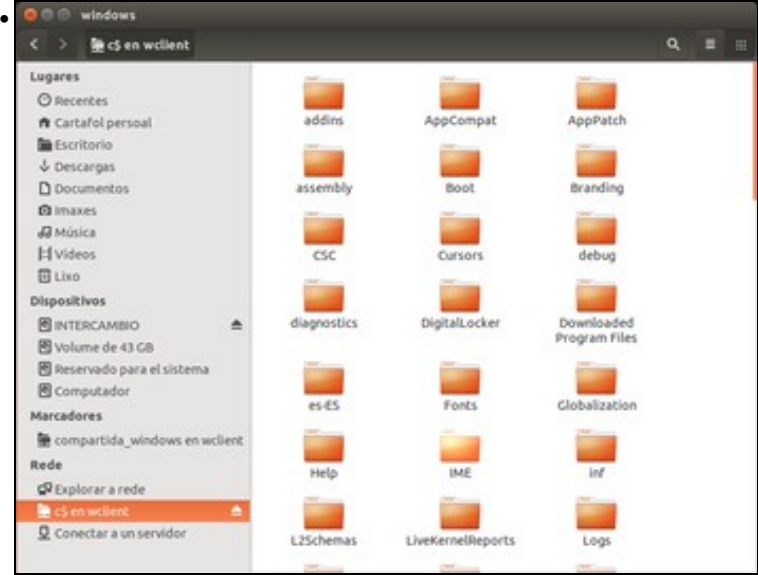

### <span id="page-18-0"></span>**Escenario 2: Acceder a unha carpeta de Ubuntu dende MS Windows**

A seguinte imaxe sitúa ao lector no esquema do que se pretende implantar:

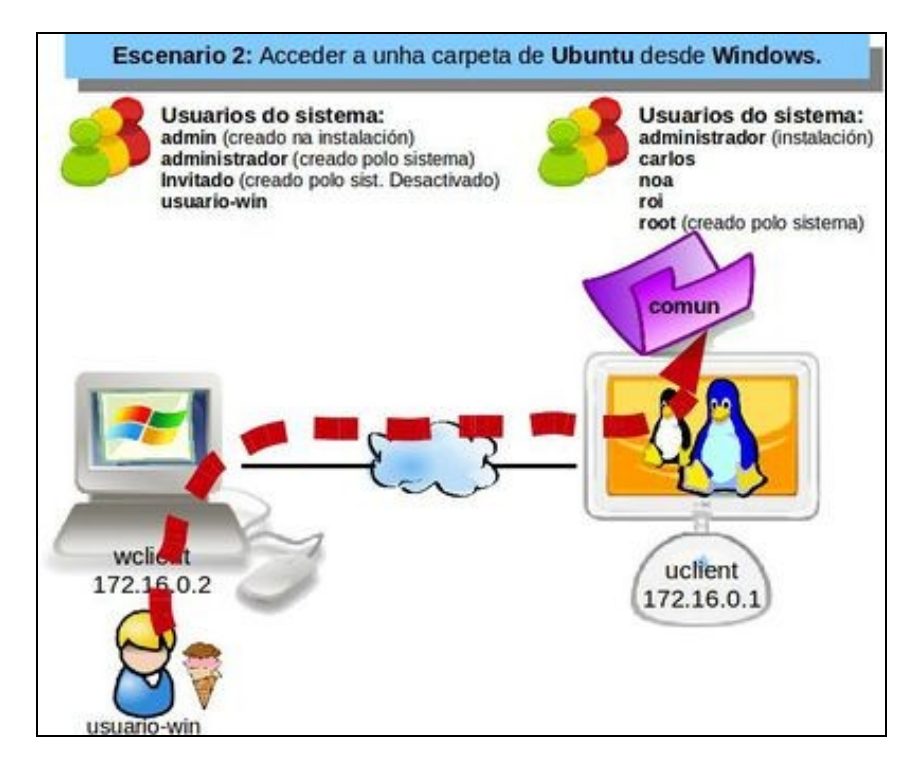

Lémbrese cal era a estrutura de carpetas e permisos da carpeta comun e as súas subcarpetas:

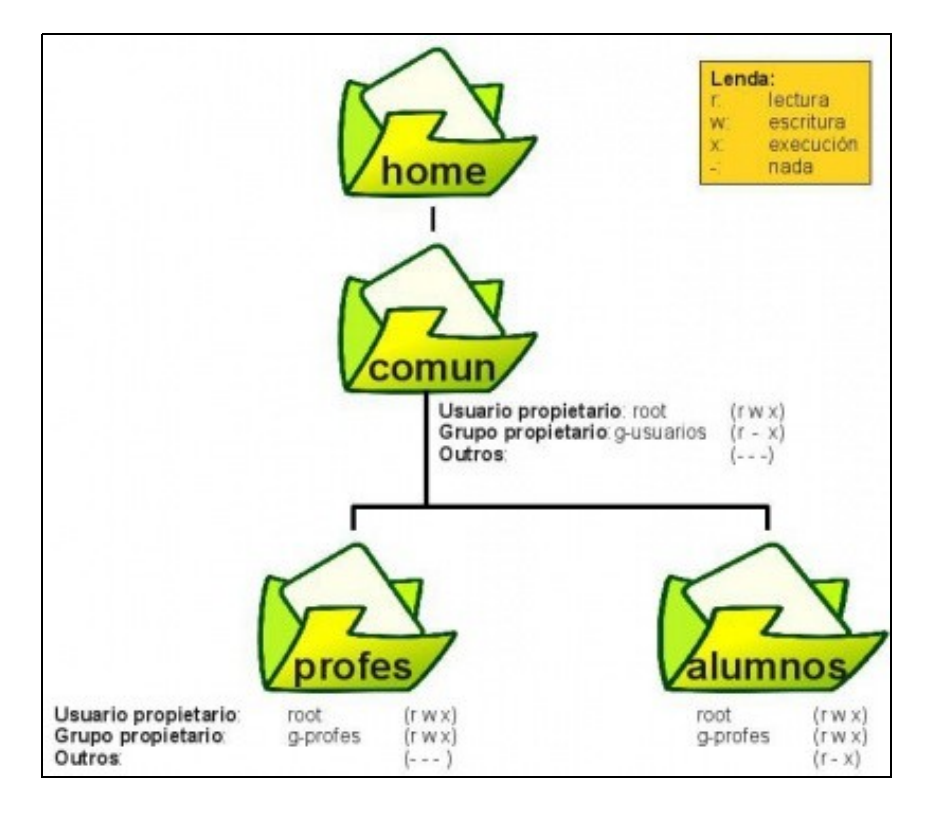

Aínda que na sección anterior se usaron ACLs, aquí vaise traballar cos permisos básicos. A maiores noa creou un arquivo en alumnos coas normas da materia Física e Química:

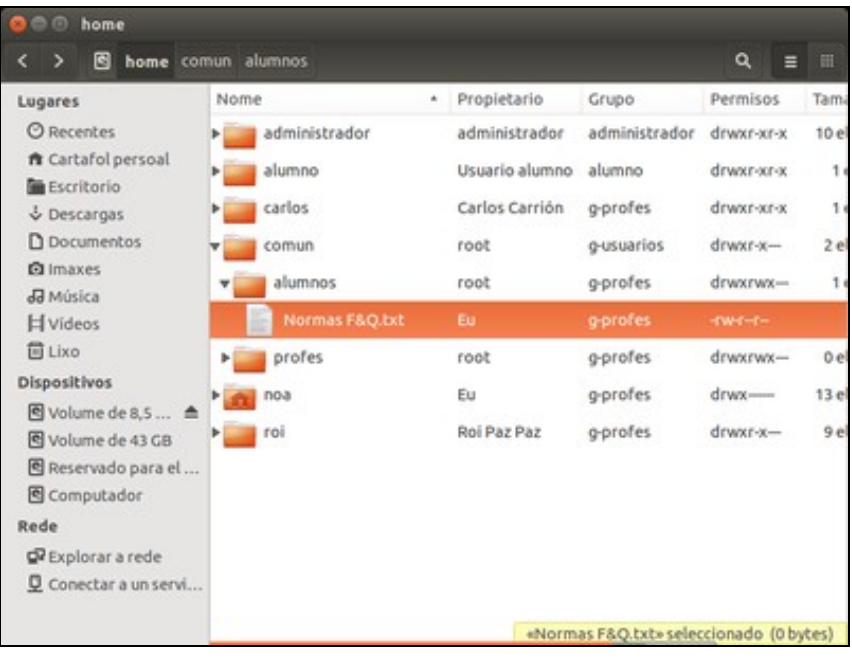

#### <span id="page-19-0"></span>**Compartir a carpeta comun de Ubuntu**

Para realizar esta tarefa o usuario que inicie sesión debe ter privilexios administrativos. Comecemos ...

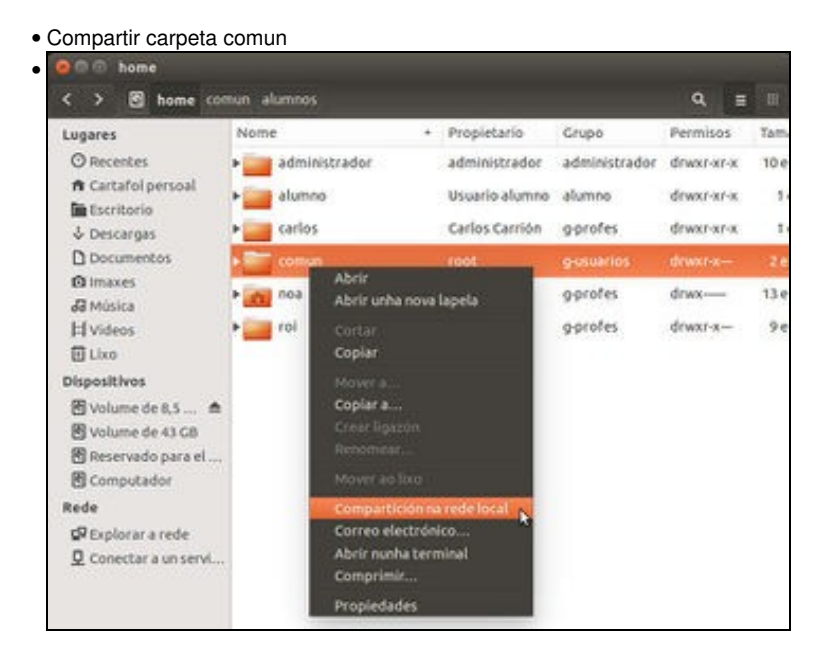

Sobre a carpeta */home/comun* premer no menú **Compartición na rede local** (tamén poderíamos premer en *Propiedades* e ir á lapela *Compartición na rede local*).

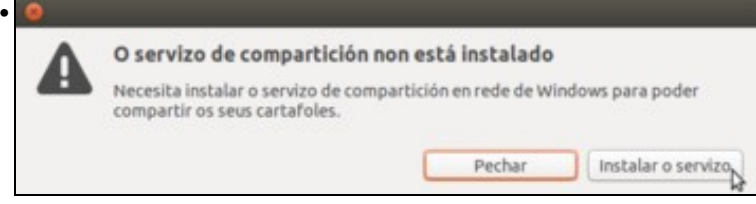

Activar que se desexa compartir esa carpeta. Como non está instalado o servidor SAMBA (si o estaba o cliente, por defecto, e por iso se puido conectar a unidade de rede de MS Windows) aparece está ventá na que teremos que premer en **Instalar o servizo**.

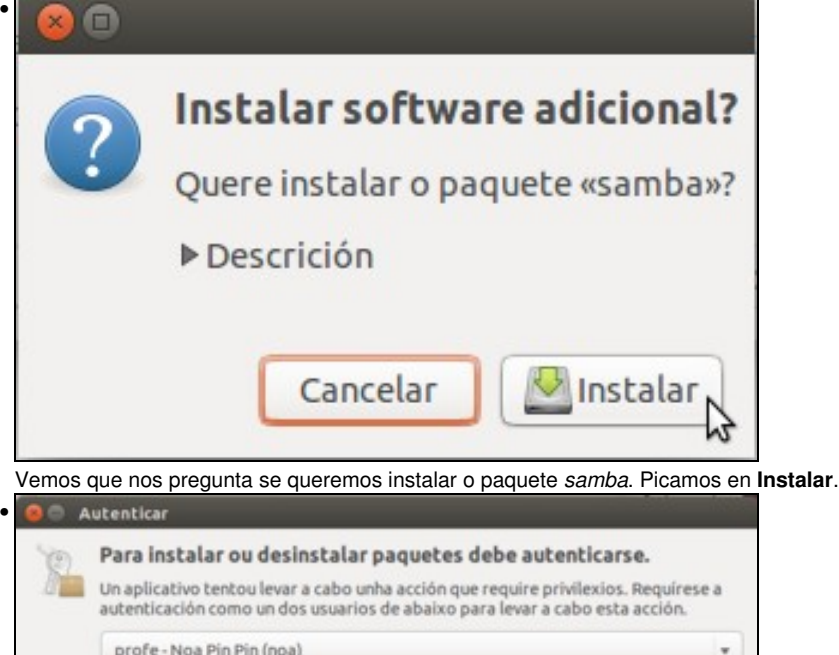

Como a instalación de paquetes require privilexios de administración, pídesenos que nos identifiquemos de novo con un usuario administrador do equipo; *noa* é administradora.

Cancelar

Autenticar

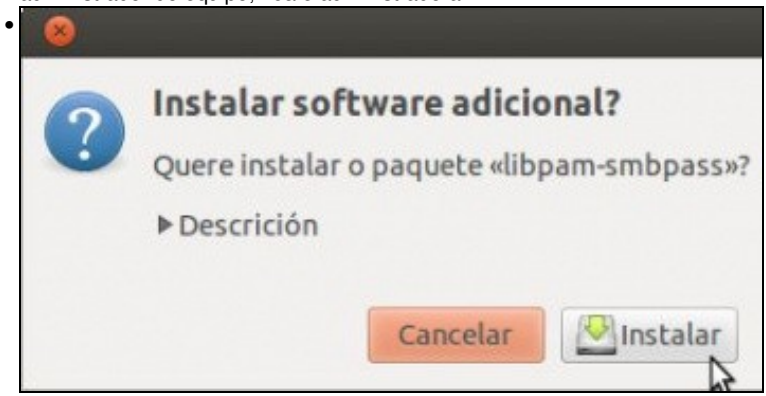

Contrasinal: ...........

 $\triangleright$  Detailles

Tamén instalaremos o paquete *libpam-smbpass*.

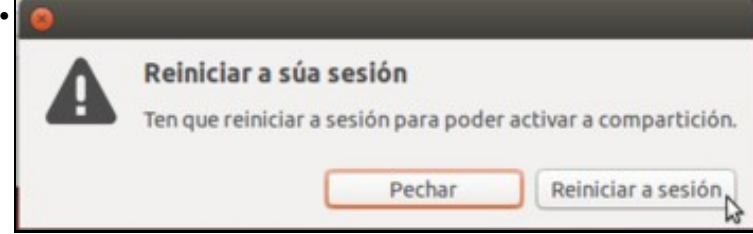

Unha vez instalados os paquetes será preciso pechar a sesión e volver entrar, pero antes imos ter que resolver algúns "problemiñas" que atoparemos...

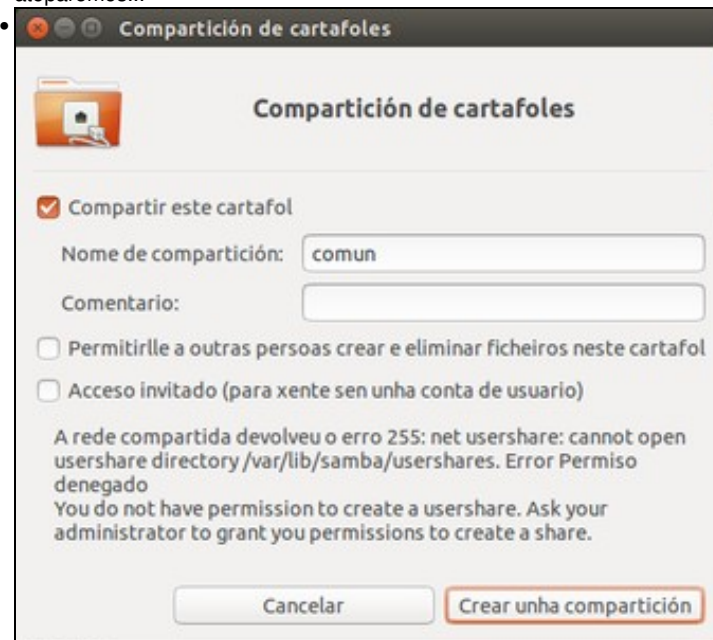

Vemos un erro na ventá de compartición, que indica que non temos permisos para crear unha carpeta compartida. Por que, se *noa* é un usuario con privilexios administrativos? Sorte que sabemos administrar os usuarios para ver que pasa e como solucionalo.

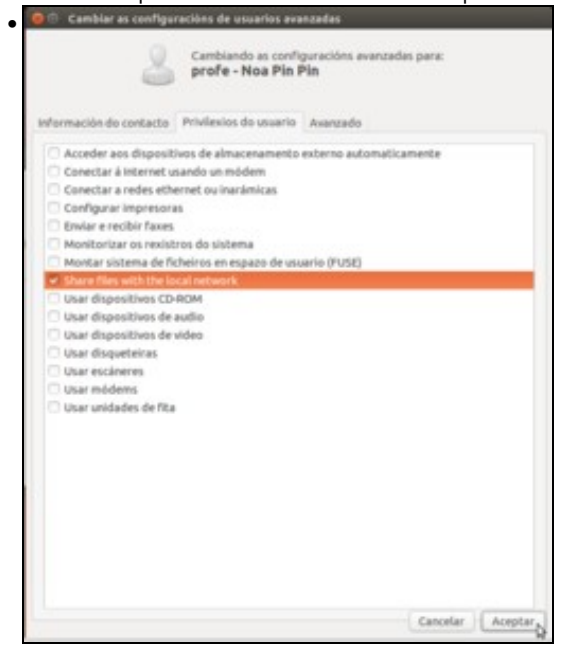

Iniciamos a ferramenta de **Usuarios e grupos** e imos á configuración avanzada do usuario *noa*. Na pestana dos privilexios, podemos ver que non ten activado o privilexio de **Compartir ficheiros coa rede local**. Desta forma, aínda que *noa* sexa administradora, non pode compartir carpetas no equipo. O lector poderá comprobar que activar este privilexio o que fai é engadir a este usuario nun grupo do sistema...

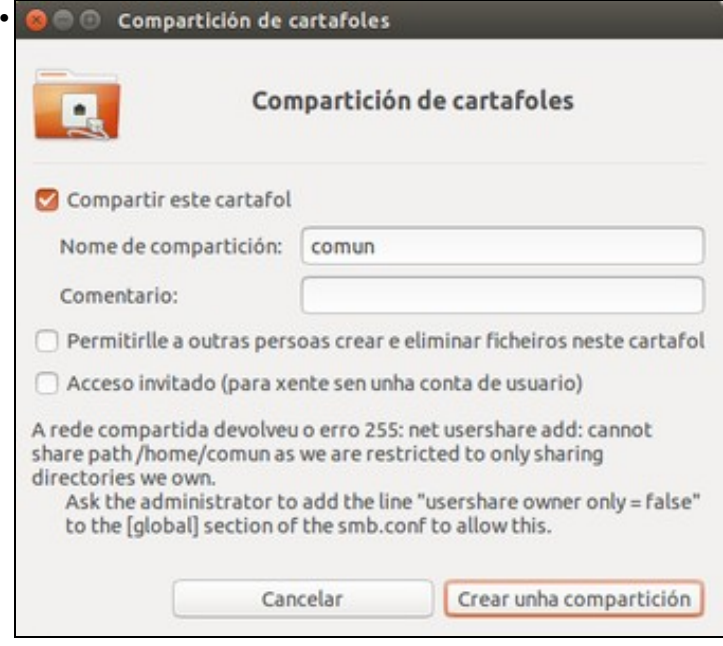

Pero aínda así, o usuario *noa* non poderá compartir a carpeta. A razón é que *noa* non é propietaria desta carpeta, e por defecto a configuración do sistema só permite compartir unha carpeta ao seu propietario. Agora temos dúas opcións: cambiar a configuración do sistema (na propia ventá indícase como facelo, editando o ficheiro de configuración */etc/samba/smb.conf* como *root* e engadindo a liña *usershare owner only=false*) ou compartir a carpeta co usuario propietaria da mesma. Esta última opción resulta máis sinxela e é a que imos escoller neste caso... Pero quen é o usuario propietario da carpeta *comun*?

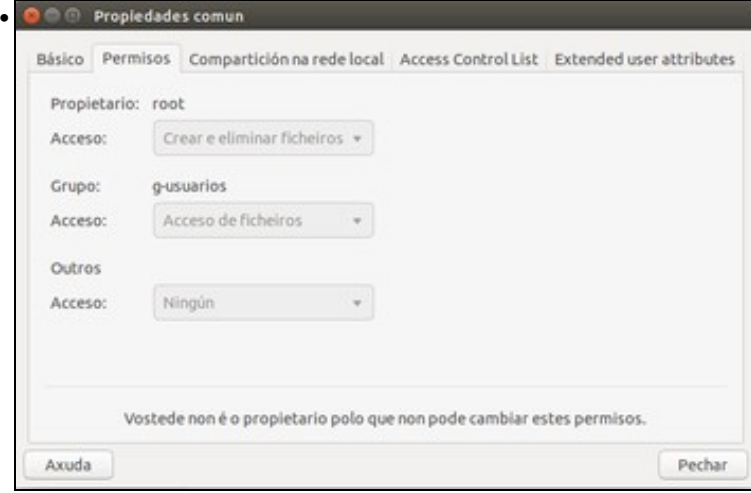

Picando co botón dereito sobre a carpeta podemos ir a opción de **Propiedades** para, na lapela de **Permisos**, comprobar que o usuario propietario da carpeta era o *root* (o super-usuario). Así que só el pode compartila; podemos iniciar *nautilus* como *root* escribindo nun terminal o comando **sudo nautilus**.

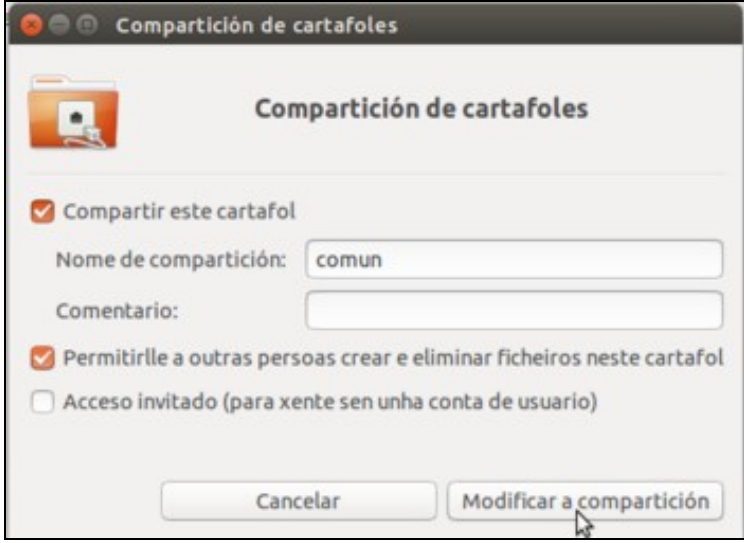

•

E agora xa poderemos compartir a carpeta. Na ventá de compartir configuramos o nome co que se desexa compartir a carpeta (non ten porque ser o mesmo que ten a carpeta). Imos permitir escribir e non deixar entrar a ninguén que non estea dado de alta no equipo. Picamos en **Crear unha compartición**.

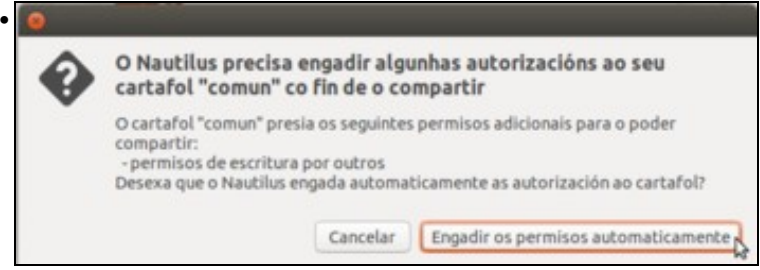

Para que se poida escribir na carpeta **comun** e nas súas **subcarpetas** é preciso que o grupo **outros** teña o permiso (w). Isto vai crear un problema, pois interesaba que na propia carpeta *comun* ninguén puidera crear nada, salvo o usuario *root*. Nas subcarpetas si estaba permitido crear para os membros de *g-profes*. Este problema solucionarase ao final da sección.

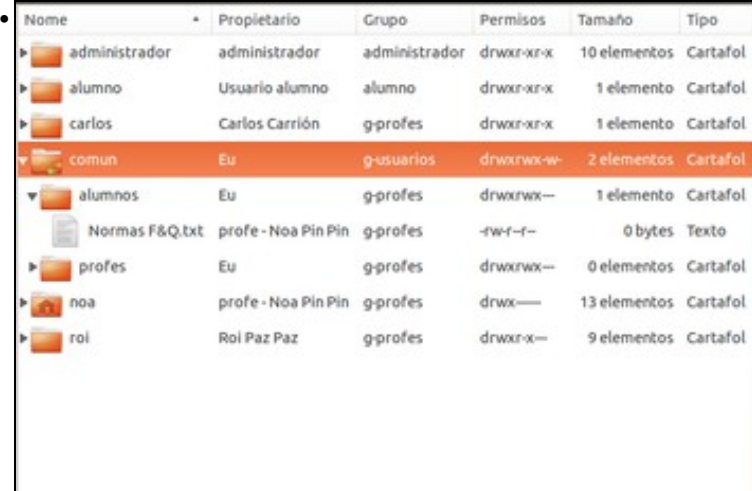

Aquí vemos a carpeta *comun* compartida. Fixarse no emblema da **dobre frecha**, que indica que esa carpeta está compartida. Notar tamén cales son os permisos que ten agora *comun* e as súas subcarpetas. Isto non nos gusta nada, pero xa se solucionará máis adiante.

#### <span id="page-24-0"></span>**Usar carpeta a carpeta compartida comun en MS Windows**

Iniciaremos sesión en MS Windows cun usuario calquera (non é preciso que teña privilexios administrativos). Igual que nos apartados anteriores, aquí móstrase como facer o proceso usando Windows 7.

Hai que ter en conta algo importante: Para poder acceder dende o equipo Windows á carpeta compartida en Ubuntu haberá que introducir as credenciais dun usuario que teña permiso de acceso a esa carpeta e que teña activada a súa conta no servizo de samba. Esta conta actívase cando o usuario inicia sesión no equipo Ubuntu unha vez que *samba* está instalado. Isto é debido a que *samba* almacena os contrasinais para os usuarios de forma independente dos contrasinais propios do sistema (de feito un usuario podería ter un contrasinal para iniciar sesión en Ubuntu e outro diferente para acceder ás carpetas compartidas por samba), e cando o usuario inicia sesión é cando samba automaticamente toma o contrasinal introducido para activar a conta dese usuario no servizo de samba con ese mesmo contrasinal.

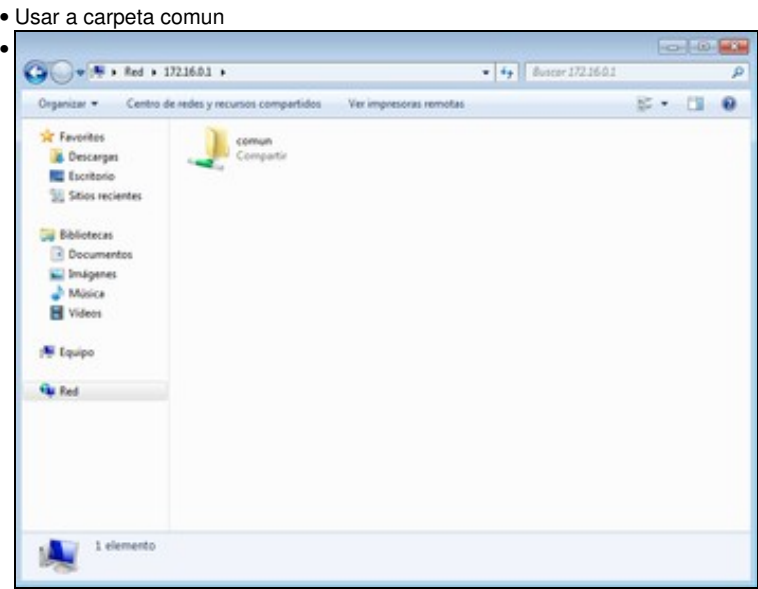

Aínda que hai varias formas de chegar dende o equipo MS Windows ao equipo Ubuntu, unha moi directa é escribir

**\\Dirección\_IP\_equipo\_Ubuntu** (no noso caso *172.16.0.1*) nun Explorador de Arquivos ou en **Inicio -> Executar**. Dentro de ese equipo aparecen os recursos que comparte.

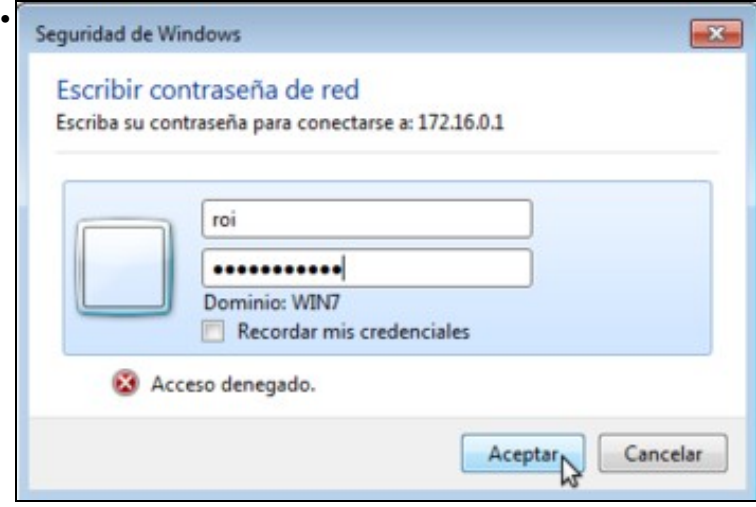

Ao acceder á carpeta *comun* o sistema pide unhas credenciais coas que autenticarse no equipo Ubuntu. Neste caso decidiuse co usuario *roi* (Lémbrese que teremos que iniciar unha sesión no equipo Ubuntu co usuario *roi* para que o acceso dende o equipo MS Windows funcione). Decídese non gardar o contrasinal para poder logo validarse como *noa*.

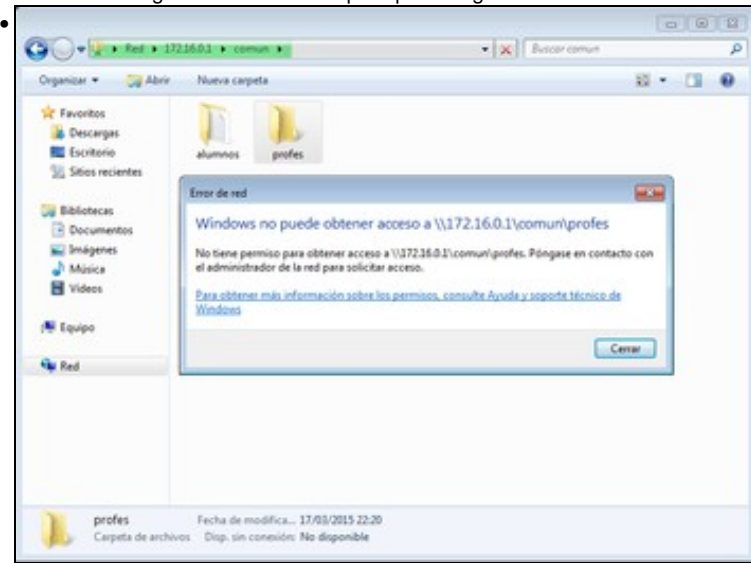

O usuario *roi* trata de entrar na carpeta dos *profes*, pero os permisos non lle deixan.

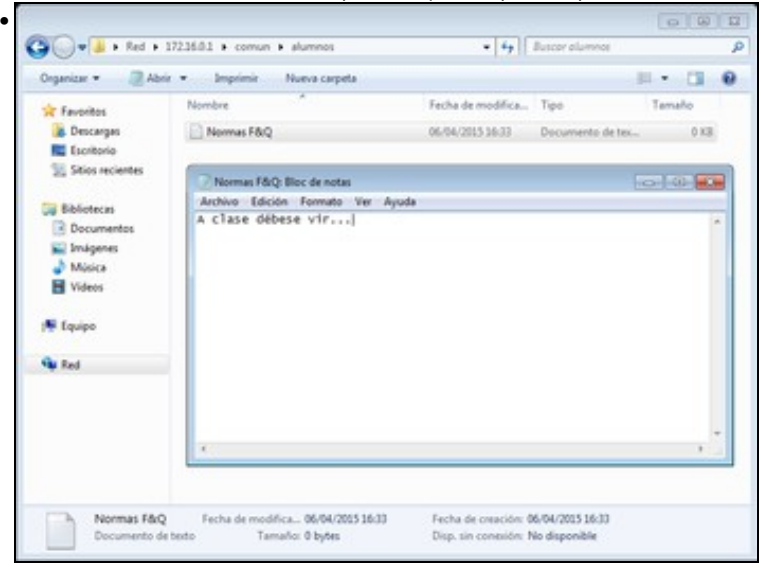

Porén, si pode entrar na carpeta *alumnos* e ler as normas que deixou a profesora *noa*.

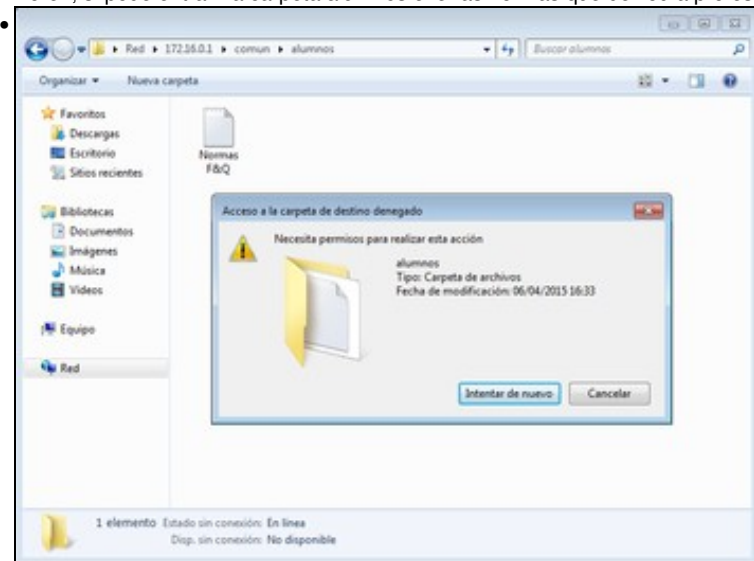

En *alumnos* tampouco lle deixa crear nada.

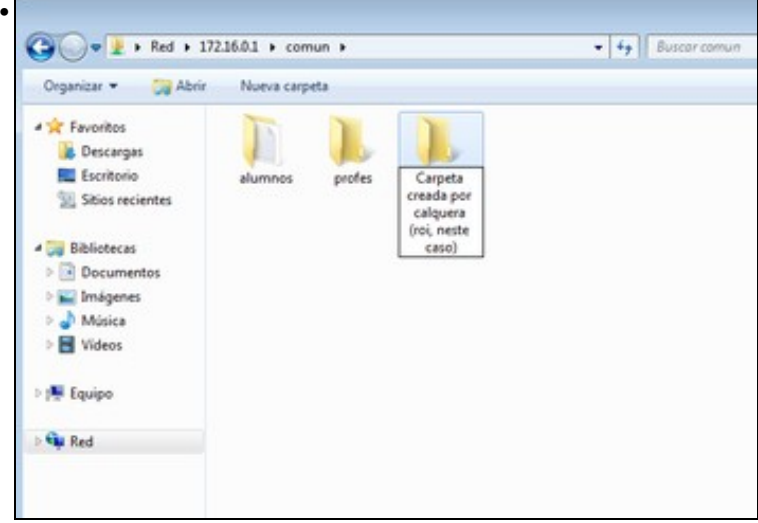

Finalmente, *roi* si pode crear carpetas na raíz de *comun*. Repásese o esquema da estrutura de *comun* e os seus *pemisos* desexados e compárese cos permisos que resultaron de compartir a carpeta *comun*. Isto non é o que se desexaba. Solucionarase.

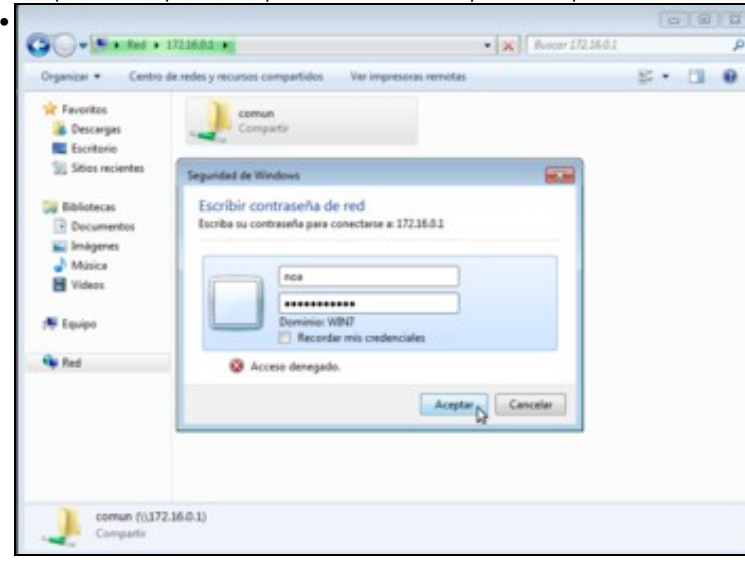

Pechar sesión en MS Windows e volvela a iniciar. Agora tratar de conectarse coa usuaria *noa* ao recurso compartido *comun*.

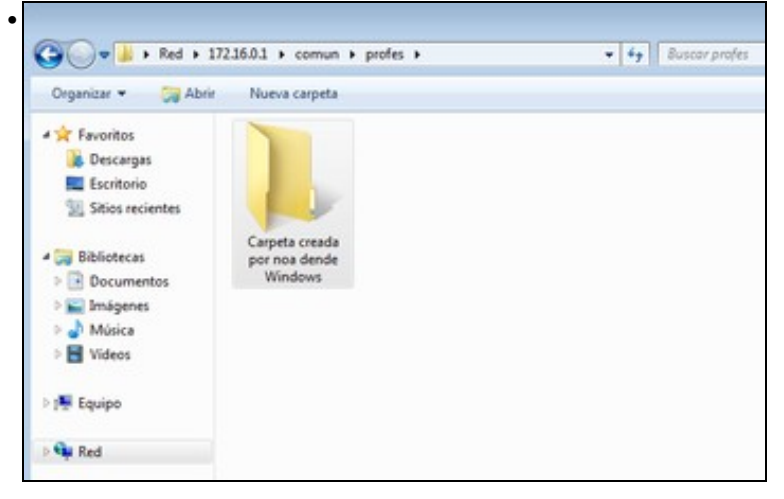

*Noa* si pode crear carpetas e arquivos na carpeta *profes* dende MS Windows.

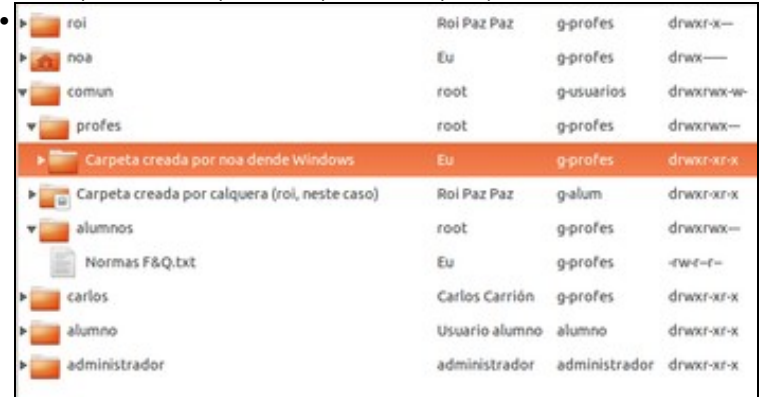

A carpeta creada vista no equipo Ubuntu.

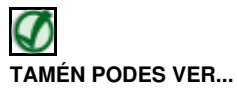

Os seguintes enlaces ofrecen vídeos que mostran como acceder a unha carpeta compartida en Windows XP e Windows Vista:

- [Acceder a carpetas compartidas con Windows XP](http://www.youtube.com/watch?v=ZgXNLxKyoWM)
- [Acceder a carpetas compartidas con Windows Vista](http://www.youtube.com/watch?v=x1YQI1-L9vY)

#### <span id="page-27-0"></span>**Borrado de ficheiros remotos**

Cando se accede a un recurso compartido por SAMBA e se procede ao borrado dun ficheiro (se os permisos o permiten), este non vai a ningunha papeleira de reciclaxe nin lixo. Ese ficheiro bórrase permanentemente.

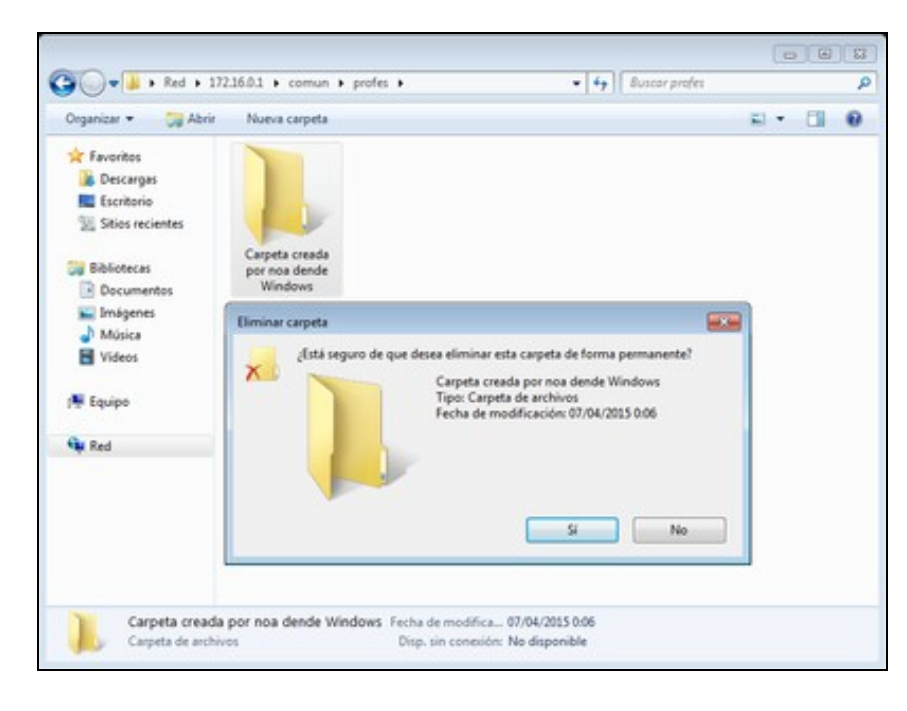

Na imaxe móstrase como *noa* trata de eliminar a carpeta que creou no paso previo. O sistema advírtelle que se vai eliminar todo o seu contido, non que vai ir a papeleira de reciclaxe. Moito coidado con iso!!!.

Para poder solucionar, en parte, este problema habería que realizar copias de seguridade no equipo que prové os ficheiros, neste caso no equipo Ubuntu. As copias de seguridade verémolas nunha sección posterior.

#### <span id="page-28-0"></span>**Conectar/desconectar unha unidade de rede en MS Windows**

En Ubuntu, existía a posibilidade de crear un *marcador* a un recurso de rede, para non ter sempre que estar percorrendo toda a rede para chegar a algo compartido. Pois ben, esa funcionalidade en MS Windows chámase **Conectar a unidade de rede**.

En MS Windows, cada unidade (CD, disqueteira, particións, discos USB, etc) ten asignada unha *letra de unidade*. Pois ben, cando se conecta unha *unidade de rede* o que se fai asignarlle unha letra (por exemplo L:) a un recurso compartido. O proceso de romper esa vinculación chámase **Desconectar unidade de rede**.

• Conectar / desconectar unidade de rede

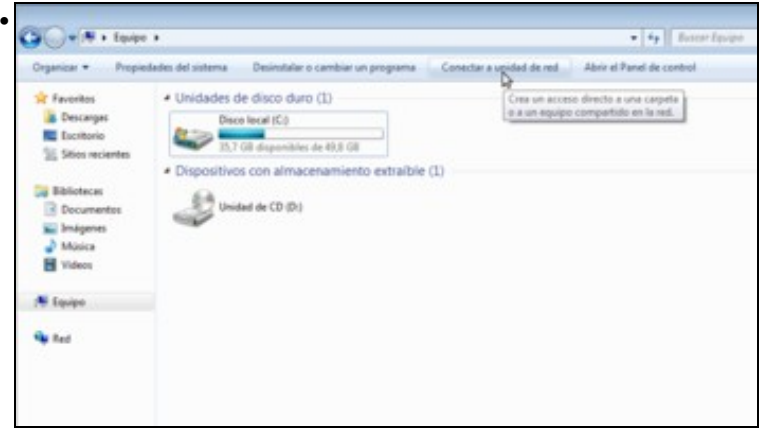

Iniciamos o explorador de ficheiros de Windows e picamos sobre **Equipo**. Na barra superior picamos en **Conectar a unidad de red** (Recórdese como sería o análogo en *nautilus*: **Ficheiro**->**Conectar a un servidor**).

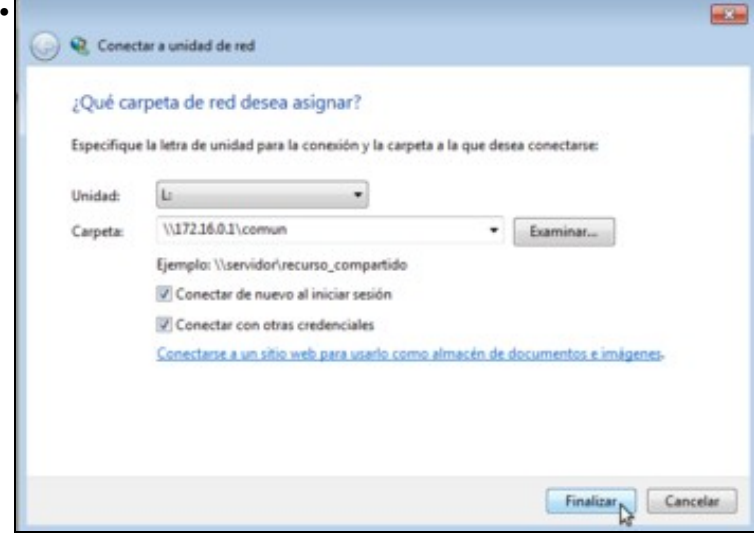

Indicar a letra que se desexa asignar (L, por exemplo). Marcamos tamén que manteña este vínculo entre L: e \\equipo\_ubuntu\comun cada vez que se inicie sesión. Para poder indicar con que usuario queremos identificarnos no equipo Ubuntu activamos tamén a opción de **Conectar con outras credenciais** (de non facelo así, Windows usará o usuario e contrasinal do usuario que iniciou sesión para validarse no equipo remoto).

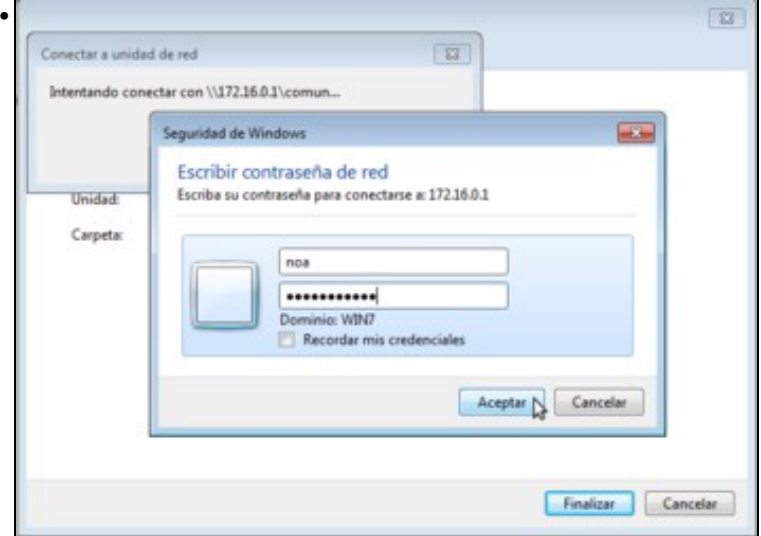

Introducimos unhas credenciais válidas no equipo Ubuntu; neste caso as de *noa*.

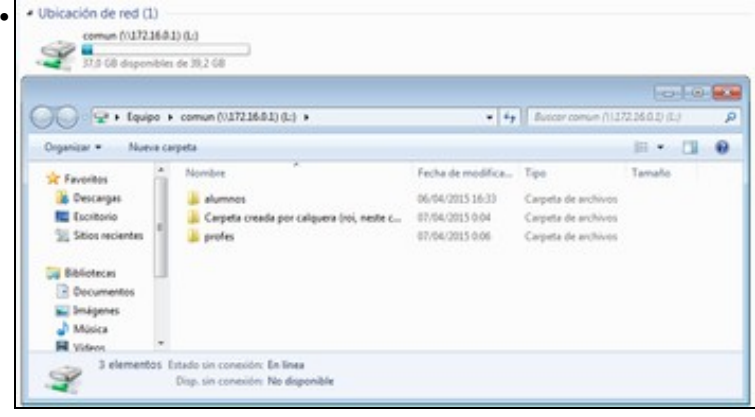

En **Equipo** hai unha unidade máis **L:**, unha unidade de rede. Estará sempre aí mentres non se desconecte.

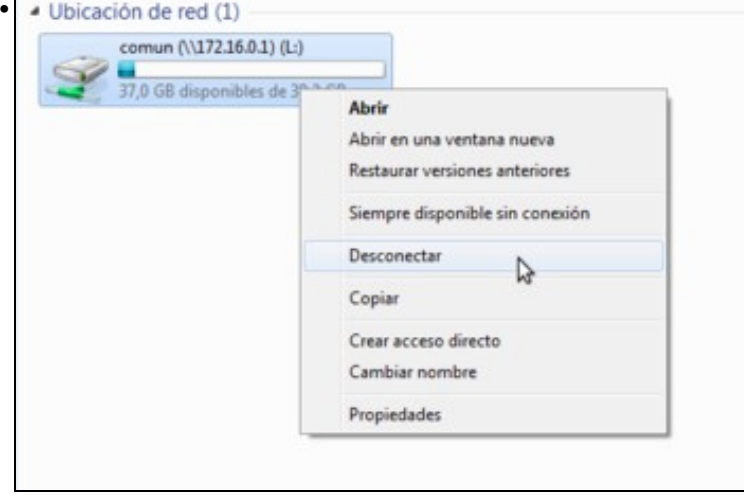

Para romper ese vínculo hai que desconectar esa unidade, (en Linux chamábase *desmontar*). Para iso premer co botón dereito sobre a unidade de rede e seleccionar **Desconectar**.

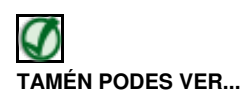

Os seguintes enlaces ofrecen vídeos que mostran como conectar unha unidade de rede en Windows XP e Windows Vista:

- [Conectar unidade de rede con Windows XP](http://www.youtube.com/watch?v=dl2e2nQsDCc)
- [unidade de rede con Windows Vista](http://www.youtube.com/watch?v=wf6rXmTncvUConectar)

#### <span id="page-30-0"></span>*Descompartir* **carpetas**

Para deixar de compartir unha carpeta só é necesario ir á carpeta compartida e na ventá de *Compartición de carpetas* desmarcar a opción correspondente. Vaise tratar de arranxar o problema de que calquera usuario poida crear carpetas/ficheiros na raíz de *comun* con outra ferramenta. Por tanto, para evitar interferencias imos *descompartir* a carpeta *comun*.

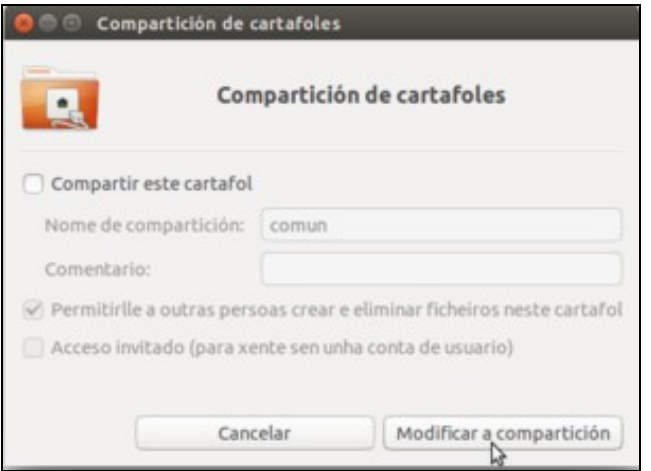

Unha vez deixada de compartir a carpeta *comun* esta é configuración de permisos que queda:

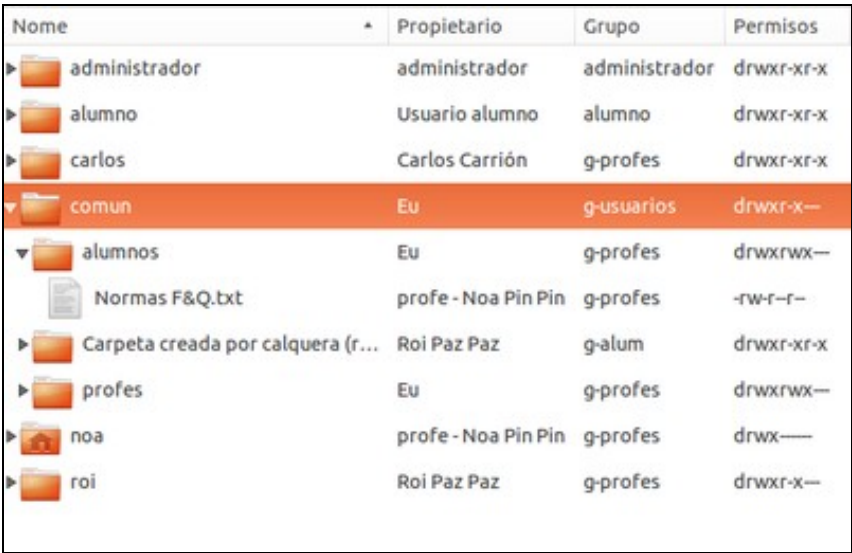

*Comun* debe ter os permisos (rwx r-x ---), que son os permisos desexados no esquema que se presentou.

# <span id="page-31-0"></span>**System-Config-Samba**

Como se veu no exemplo anterior usando *Nautilus* para compartir *comun* tívose un problema cos permisos, xa que a **outros** outorgábaselle permiso de escritura, cousa que en realidade non nos interesa en absoluto.

Se en vez de usar o *Nautulis* para compartir se usa **system-config-samba** a cousa pode mellorar. Para comezar comécese instalando o paquete *system-config-samba*, usando o *Centro de software de Ubuntu*:

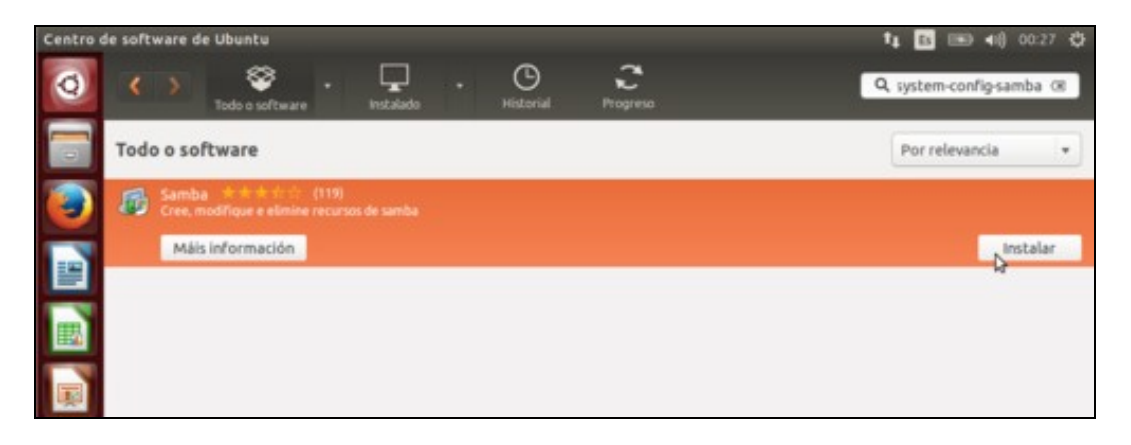

**system-config-samba** é un dos frontais gráficos que permiten manexar as comparticións de GNU/Linux.

#### <span id="page-31-1"></span>**Cambiar nome de grupo de traballo**

O grupo de traballo que se asigna por defecto aos equipos Ubuntu que comparten carpetas é **WorkGroup**. A unión de distintos equipos no mesmo grupo de traballo facilita atopar os recursos compartidos entre eles, así que en ocasións é moi interesante poder cambiar este grupo para poñer o grupo de traballo no que están configurados os equipos Windows (que pode ser por exemplo IESNONSEIQUE, CASA, etc.). Con esta utilidade pódese cambiar ese nome, se se desexa.

Convén ter claro que un **Grupo de traballo**, non é máis que unha colección de equipos que comparten cousas onde todos eles se agrupan baixo un mesmo *paraugas* chamado *grupo de traballo*. Só serve para organizar conxuntos de ordenadores nunha rede, por exemplo, os ordenadores da *Aula 1* e da *Aula 2*, pero iso non impide que os ordenadores dun grupo se comuniquen cos do outro.

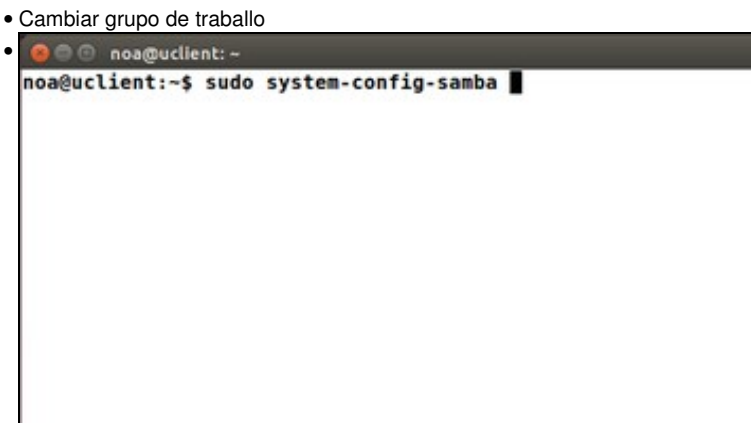

A aplicación hai que executala como super-usuario, así iniciámola dende un terminal, escribindo **sudo system-config-samba**.

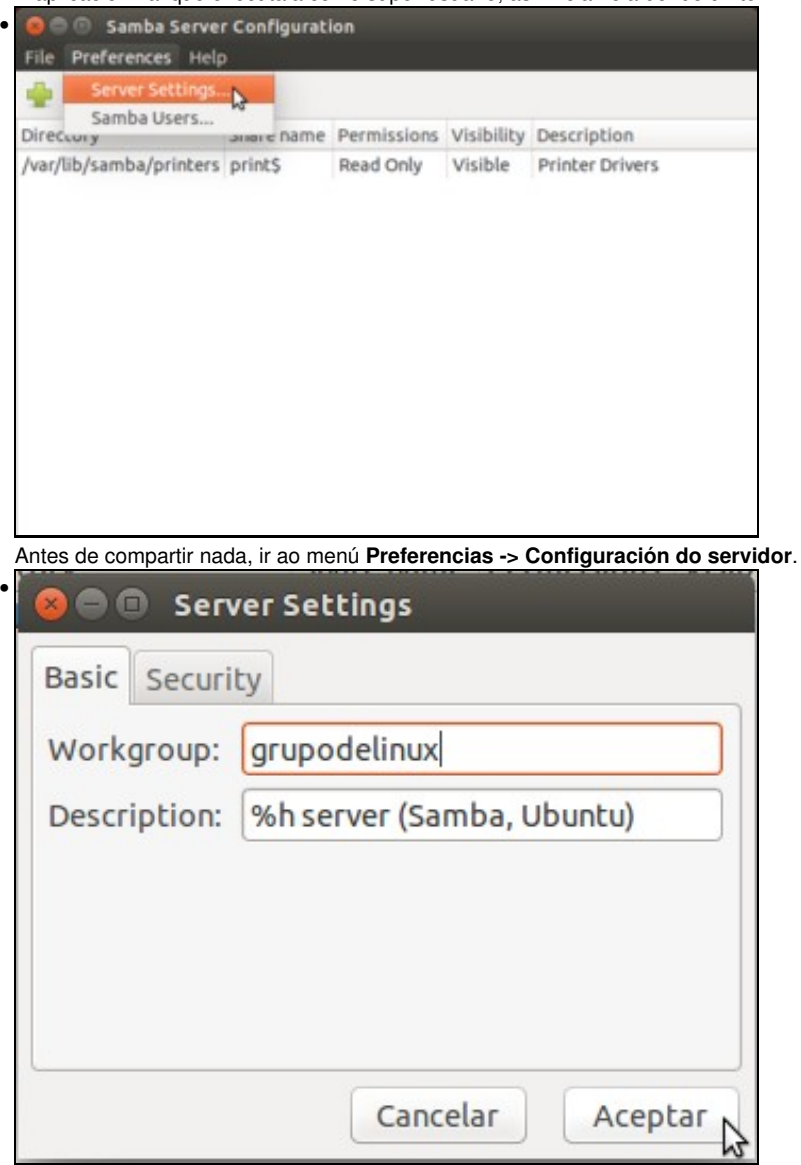

Cambiar o nome do *Grupo de traballo*, neste caso cambiouse a: *grupodelinux*.

#### <span id="page-32-0"></span>**Compartir unha carpeta**

Chega o momento de compartir a carpeta comun usando esta ferramenta.

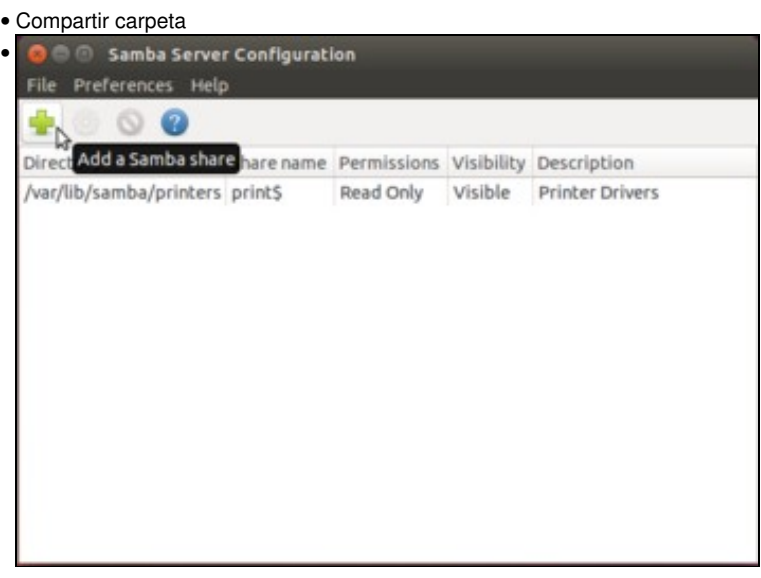

Premer no botón **+** de **Engadir recurso compartido**.

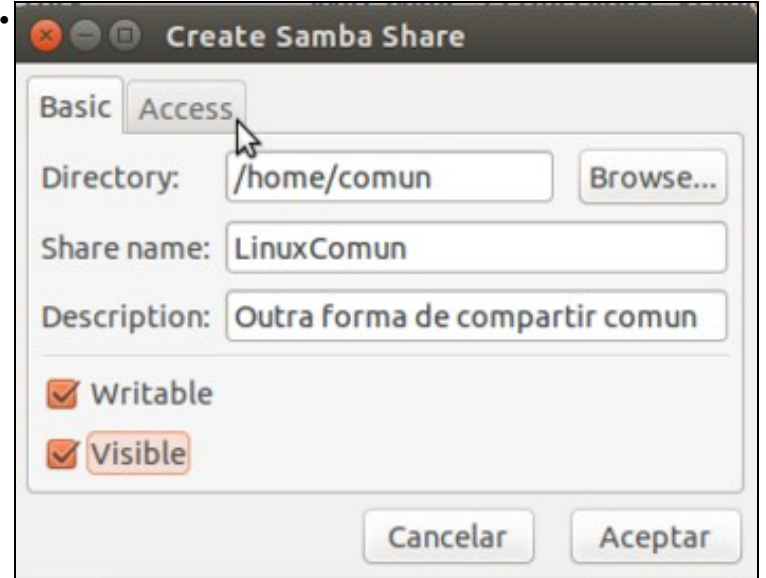

Na lapela **Básico**, indicar a ruta da carpeta a compartir e o nome co que se desexa compartir. Como xa se dixo anteriormente nun par de ocasións o nome do recurso compartido non ten porque coincidir co nome da carpeta a compartir. Neste caso vaise cambiar a: **LinuxComun** (da igual maiúsculas que minúsculas). Permitir escritura e visibilidade.

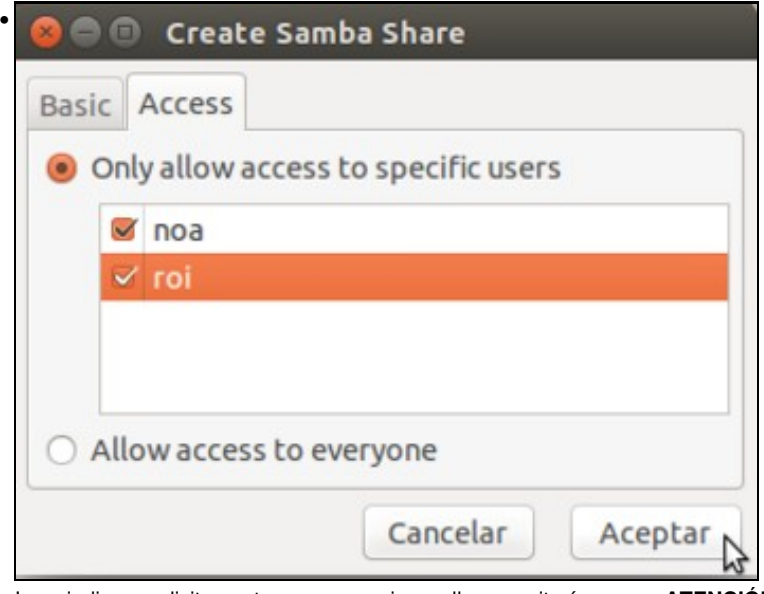

Imos indicar explicitamente a que usuarios se lles permite ó acceso. **ATENCIÓN**, estes usuarios aparecen automaticamente porque iniciaron sesión no equipo despois de instalar o paquete *samba* (Nun caso real, habería a posibilidade de utilizar *scripts* ou guións de comandos para importar os usuarios do sistema a *samba*, pero iso xa sería propio dun curso de administración de redes con Linux).

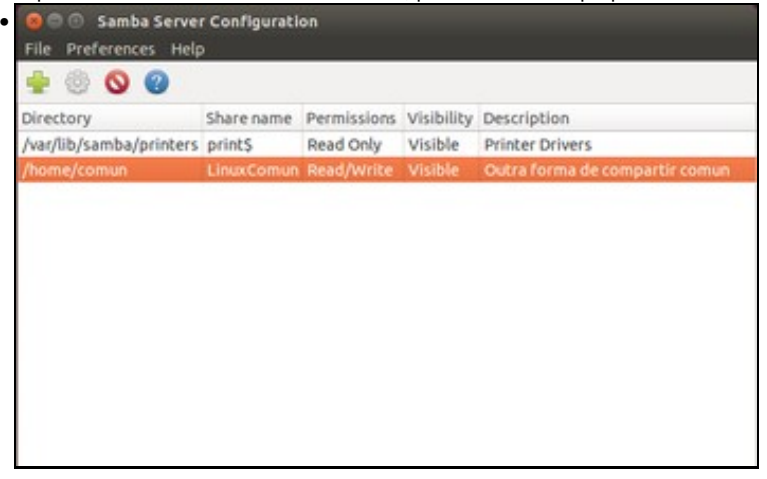

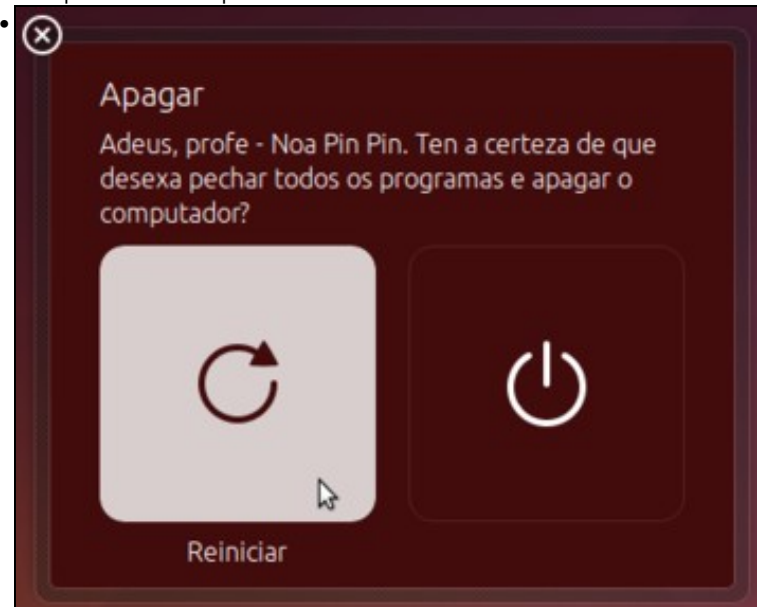

Reiniciamos o equipo, para asegurarnos de que se aplicaron os cambios na configuración do servizo de Samba.

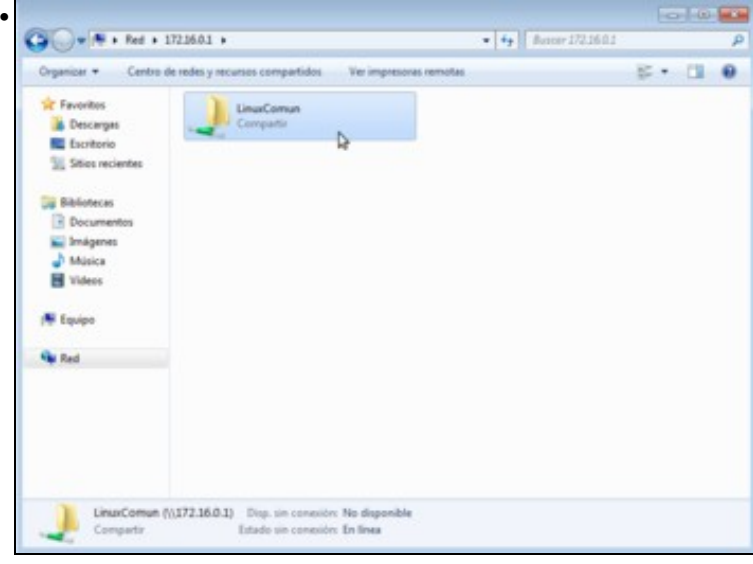

Dende un equipo MS Windows, se agora vemos os recursos compartidos do equipo Ubuntu, aparecerá *LinuxComun*.

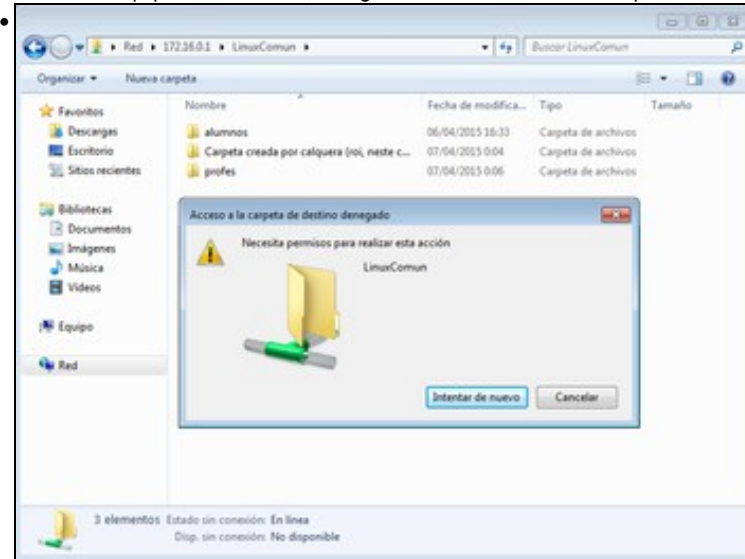

Tras validarse como *roi* para acceder ao recurso compartido *LinuxComun*, este trata de volver a crear unha carpeta na raíz de *comun*, pero os permisos non llo permiten.

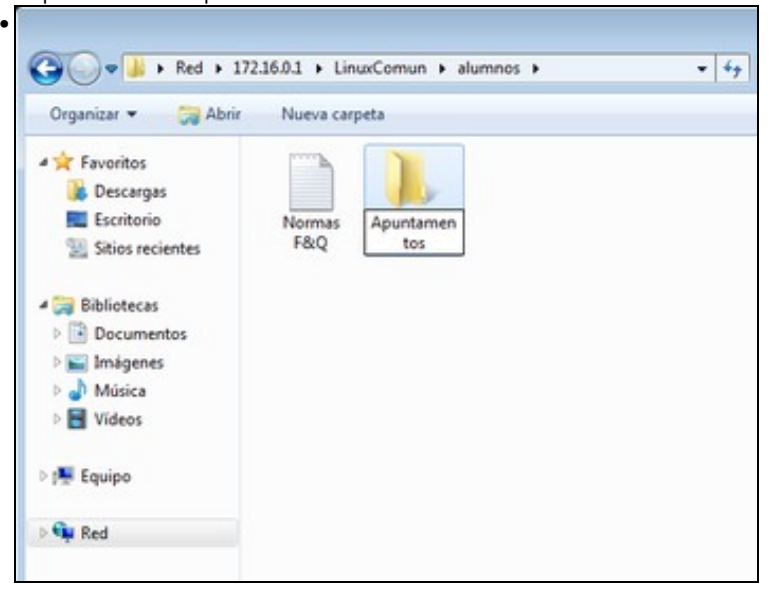

Despois de saír de Windows e volver a entrar, esta vez pásanse as credenciais de *noa* e esta pode crear carpetas dentro de *alumnos* como estaba previsto, pero non directamente na carpeta *comun*.

### <span id="page-35-0"></span>**Escenario 3: Acceder a unha carpeta de Ubuntu dende outro Ubuntu**

A seguinte imaxe sitúa ao lector no esquema do que se pretende implantar. Lémbrese que *LinuxComun* é en realidade a carpeta */home/comun*. No equipo *uclient02* só se pode usar o usuario dado de alta no proceso de instalación *administrador*

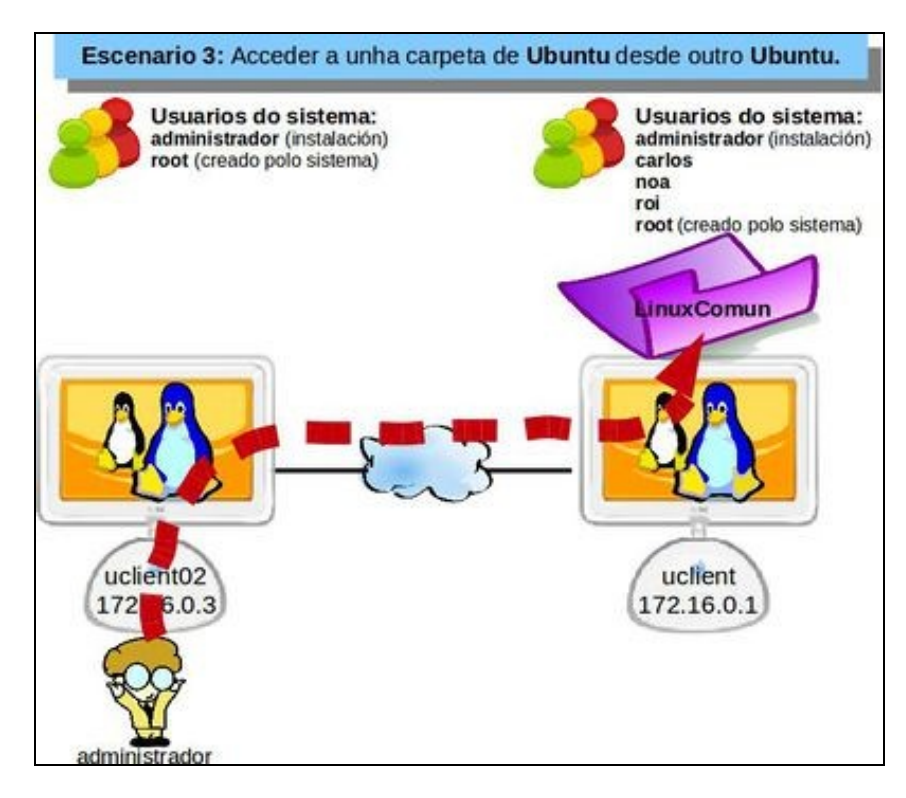

Tras realizar as probas de conectividade pertinentes, procédase a desenvolver a práctica.

Volvemos a lembrar os grupo os que pertence cada usuario de, ollo, *uclient*, procurar non liarse, ....

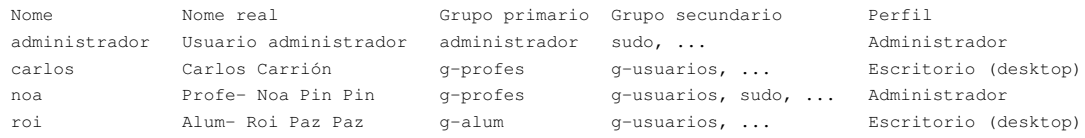

E recordamos tamén a estrutura de carpetas de *uclient* cos seus permisos.

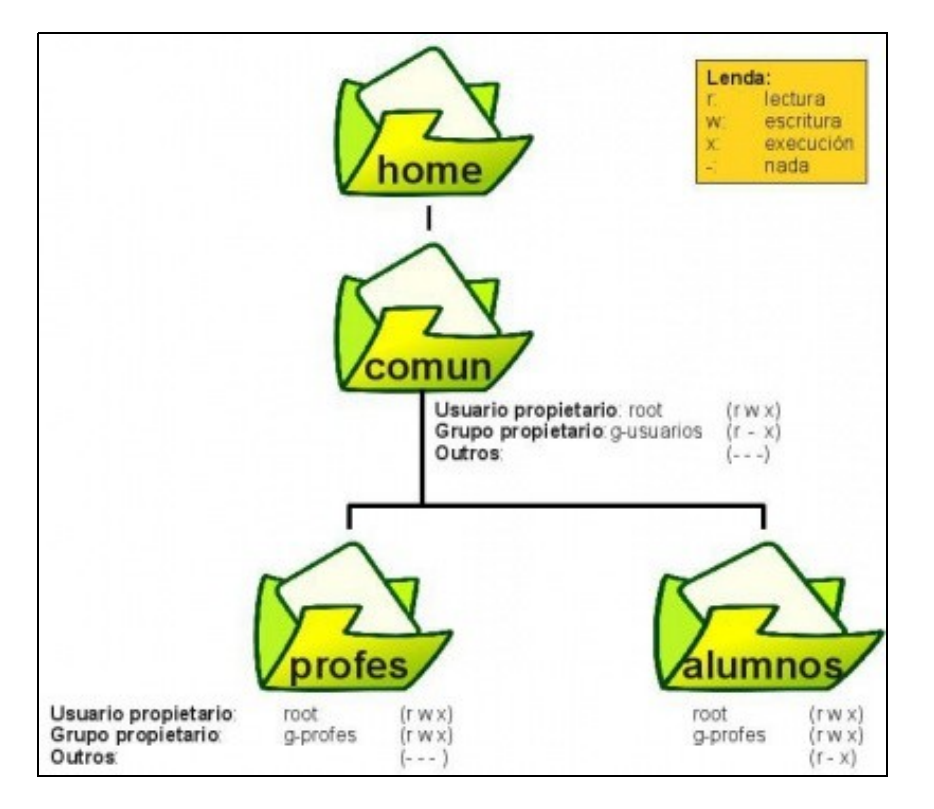

Conxugando as dúas cousas (grupos aos que pertencen os usuarios e permisos das carpetas), obsérvase que o usuario administrador non pertence ao grupo *g-usuarios* que é quen pode entrar na carpeta *comun*.

#### <span id="page-36-0"></span>**Montar recurso de rede en Ubuntu**

A práctica non difire nada do que se fixo no Escenario 1. Alí un usuario dende Ubuntu conectábase a un recurso compartido de MS Windows. Neste novo escenario quen comparte a carpeta é un equipo con Ubuntu, pero veremos que ao usuario que se conecta dálle igual.

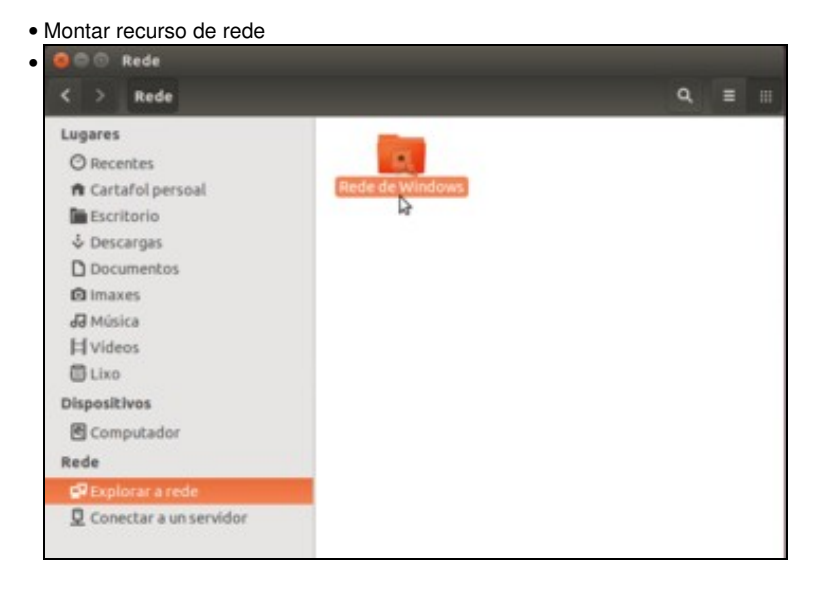

No *nautilus*, picamos na opción de **Explorar a rede**, e entramos na **Rede de Windows** (aínda que esteamos accedendo a un equipo Linux, co servizo de Samba estase facendo pasar por un equipo MS Windows).

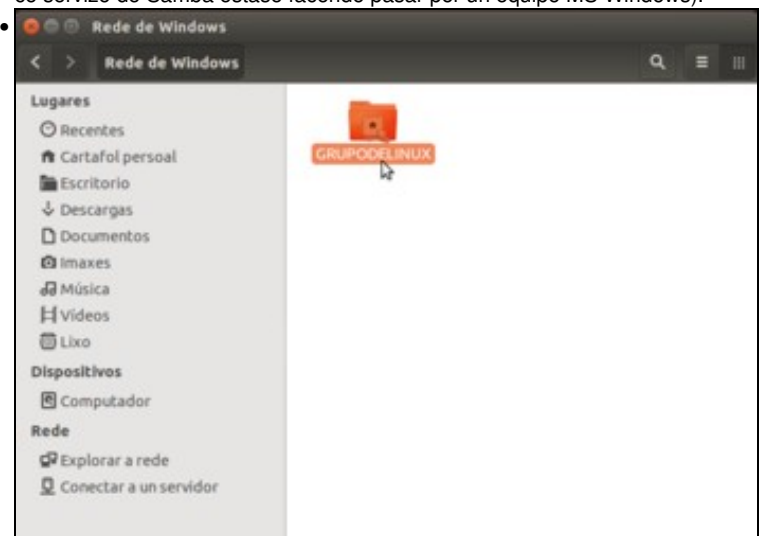

Aparece o grupo de traballo, que neste caso chámase **GrupodeLinux**.

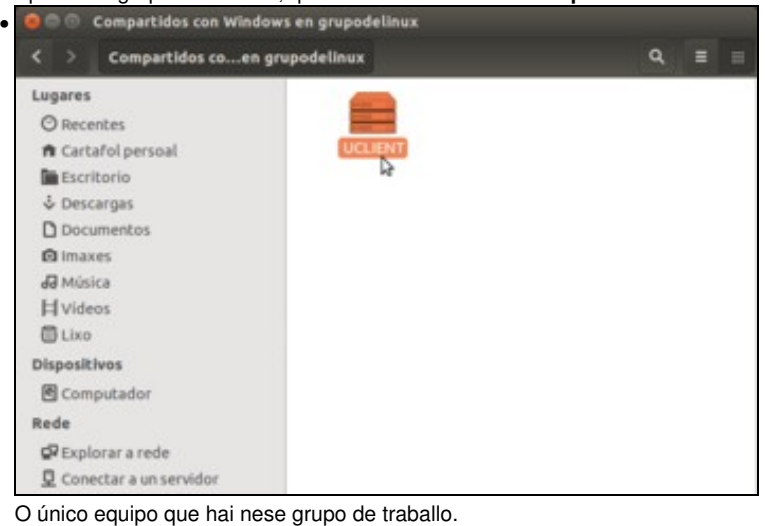

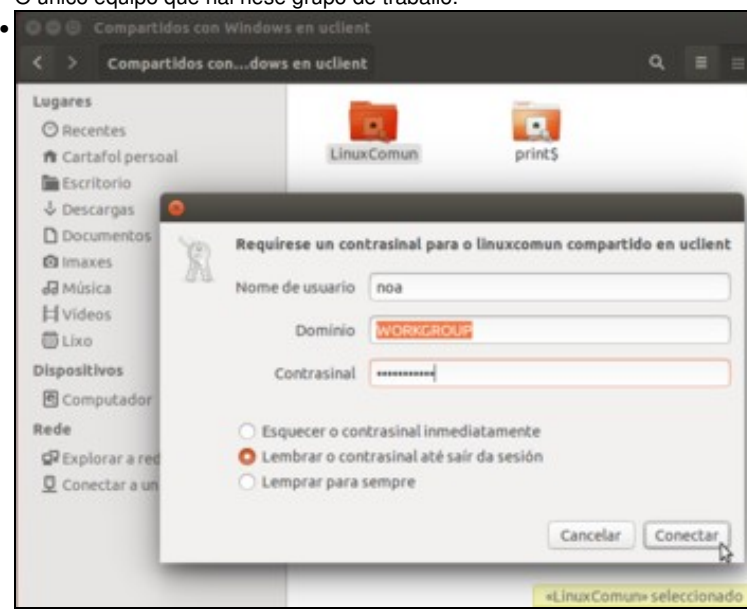

As credenciais que hai que pasar sempre son as do equipo de destino, neste caso *uclient01*. Tal e como están os permisos o usuario *administrador* non pode acceder a */home/comun*, e por tanto non vai poder acceder ao recurso compartido asociado: *LinuxComun*. Por iso nos conectamos co usuario *noa*.

#### <span id="page-38-0"></span>**Borrar obxectos dun recurso compartido**

Que pasa agora se *noa* borra algo do que creou anteriormente?. Vai ao lixo?.

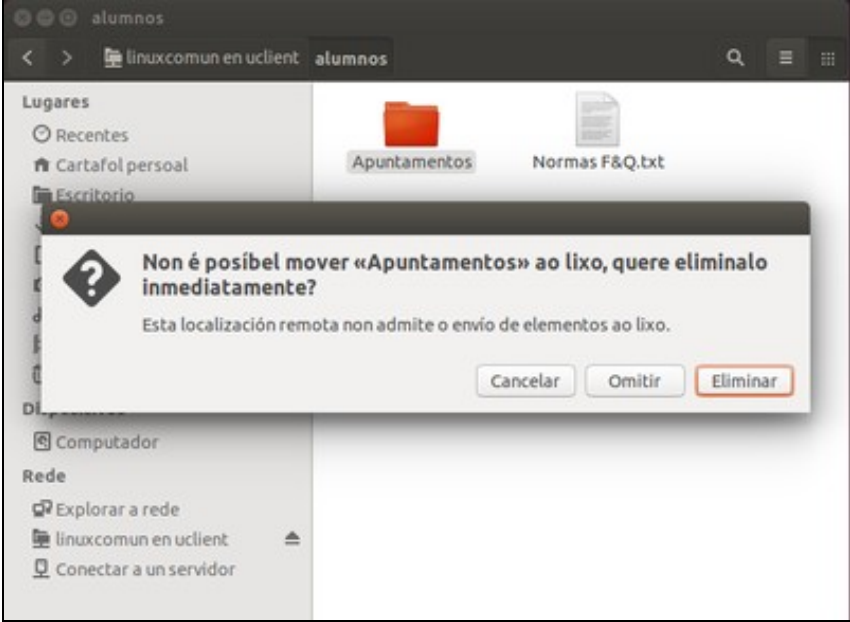

Cando se elimina algo dun recurso compartido por SAMBA, este non vai o lixo. Elimínase para sempre. Ollo con iso!!! De novo, para evitar perdas accidentais de datos sería importante facer copias de seguridade periódicas do que hai na carpeta compartida, pero iso verémolo máis adiante.

## <span id="page-38-1"></span>**Outros protocolos de intercambio de información**

Non só existe SAMBA para compartir información entre sistema, aínda que é o máis sinxelo para compartir información entre sistemas heteroxéneos GNU/Linux ? MS Windows ? Mac.

Existen outros, entre eles:

- **[NFS: Network File System](http://es.wikipedia.org/wiki/NFS)**: Sistema de ficheiros de rede. É un protocolo propio de Unix. Serve para compartir crear e usar recursos compartidos entre máquinas UNIX (ou máquinas GNU-Linux). Permite, entre outras cousas, *mandar ao lixo* cando se borra nun recurso compartido.
- **[SSHFS: SSH File System](http://es.wikipedia.org/wiki/SSHFS)**: Sistema de ficheiros que usa [SSH](http://es.wikipedia.org/wiki/Ssh). Permite o intercambio de información entre máquinas GNU/Linux, destacando entre as súas características que toda a información se transmite cifrada, para que ninguén poida espiar esa información.

### <span id="page-38-2"></span>**Conclusións**

- O uso dos protocolos anteriores...
- Unha xestión máis efectiva dos usuarios, onde houbese unha base de datos centralizada de todos os usuarios, que permitise iniciar sesión aos usuarios tanto en máquinas MS Windows como Linux usando sempre o mesmo usuario...
- Que os datos de cada usuario estiveran centralizados nun servidor e non espallados polos equipos dunha aula...
- Que se tivese un sistema de políticas de control global...
- Ter servidores de DHCP, DNS, FTP, WEB, etc, etc, etc...

Son materia para un manual de administración de Redes con MS Windows e GNU-Linux.

Neste [enlace](http://manuais.iessanclemente.net/index.php/Curso_Platega:_Servizos_de_rede_e_dese%C3%B1o_dunha_infraestrutura_de_dominio_con_GNU/Linux) pódese ver como se implantan moitas das cousas anteriormente mencionadas.

-[- Antonio de Andrés Lema](https://manuais.iessanclemente.net/index.php/Usuario:Antonio) e [Carlos Carrión Álvarez](https://manuais.iessanclemente.net/index.php/Usuario:Carrion)